# MANUAL DE INSCRIPCIÓN **Bachillerato**

**INSPIRANDO TU MEJOR VERSIÓN** 

**UDEM** 

**1**. Ingresa al Portal UDEM, [portal.udem.edu](https://portal.udem.edu:8447/cas/login?service=https://portal.udem.edu/c/portal/login), con tu "Usuario" y "Pin", y da clic al botón "Entrar".

# **Portal UDEM**

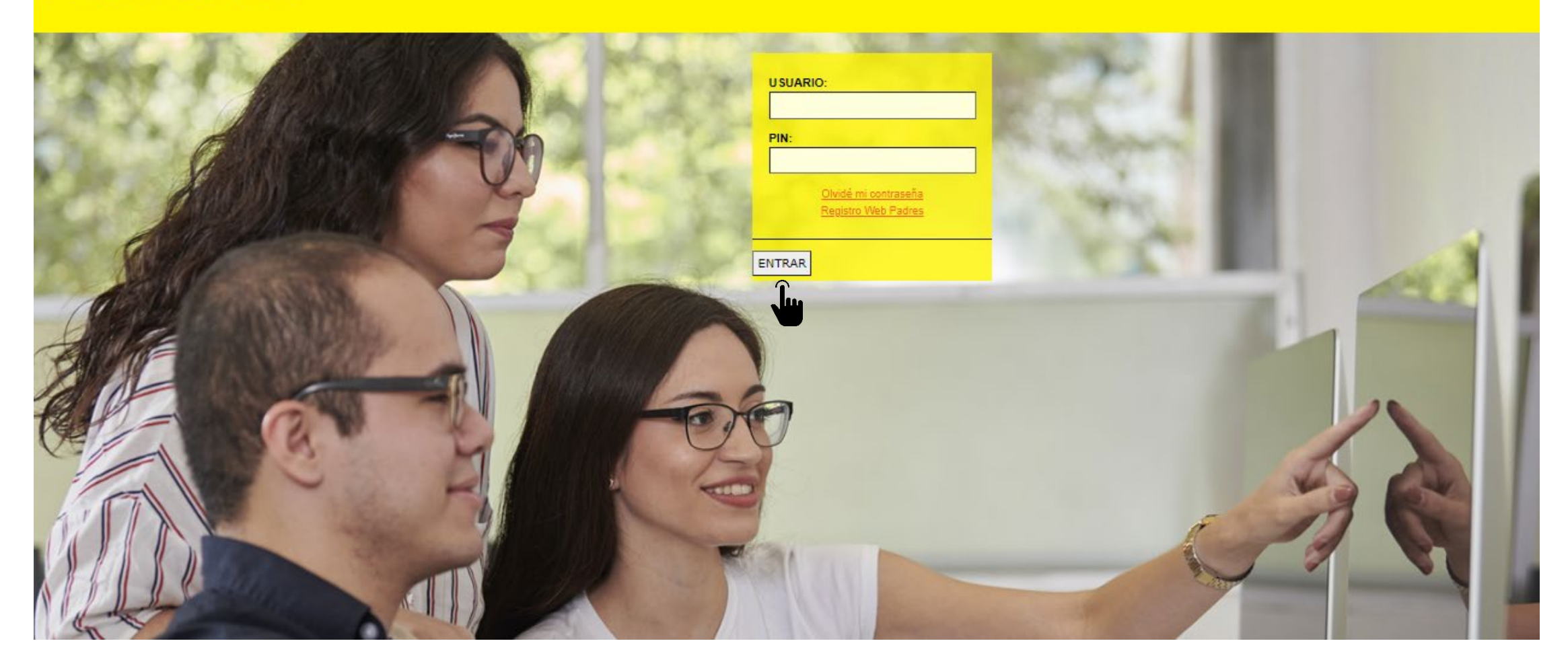

. Selecciona la pestaña "Servicios".

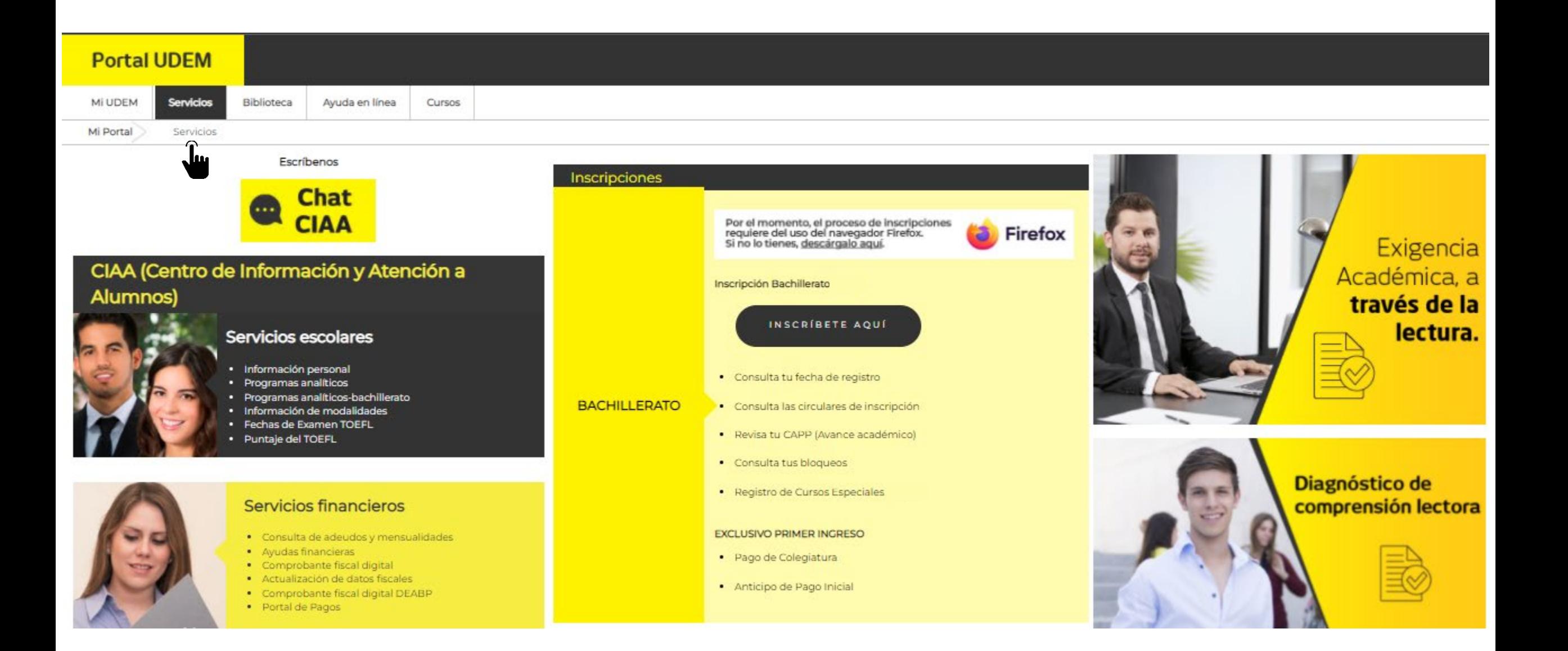

. Da clic al botón "INSCRÍBETE AQUÍ" que está disponible en el apartado Inscripciones Bachillerato.

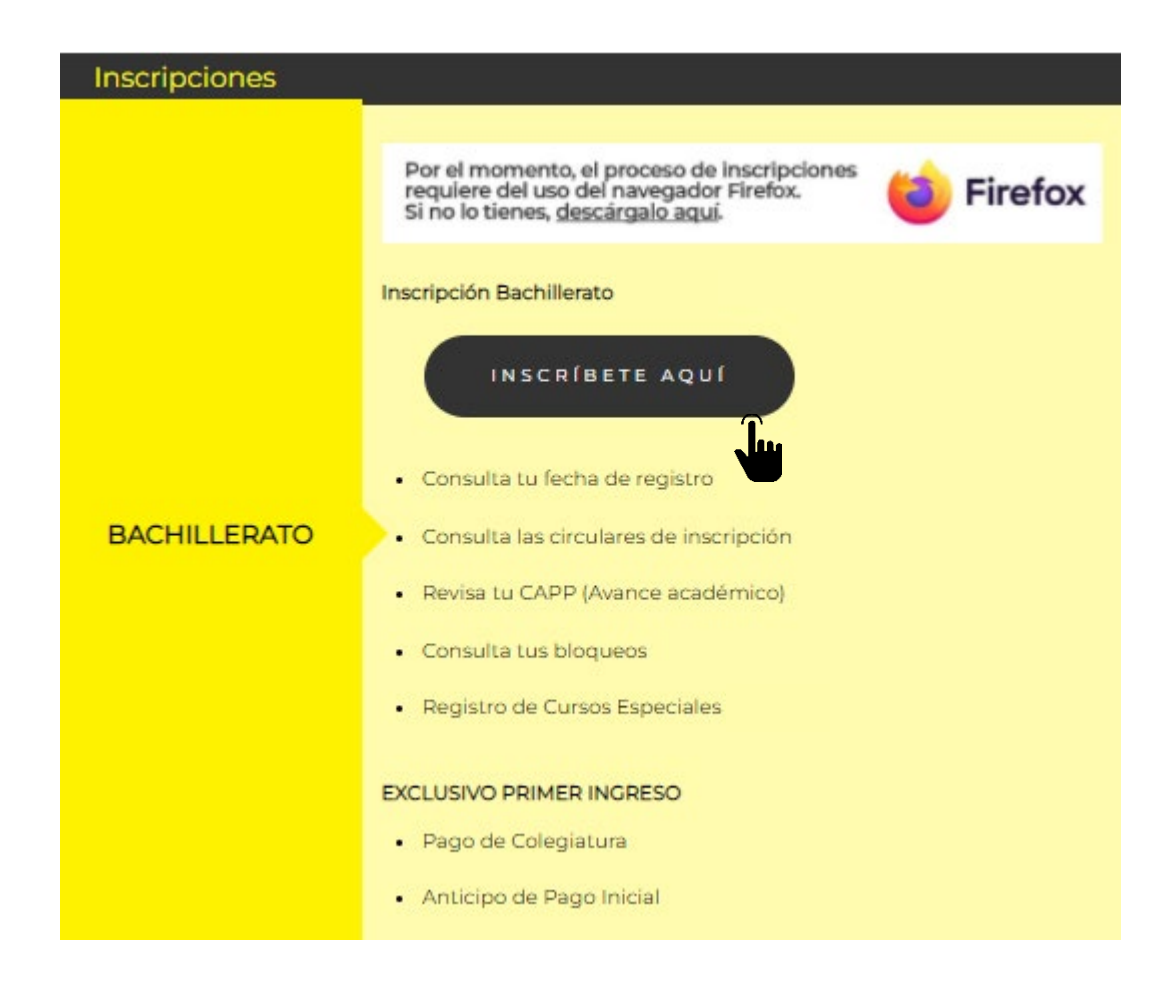

. Da clic al botón "Continuar"

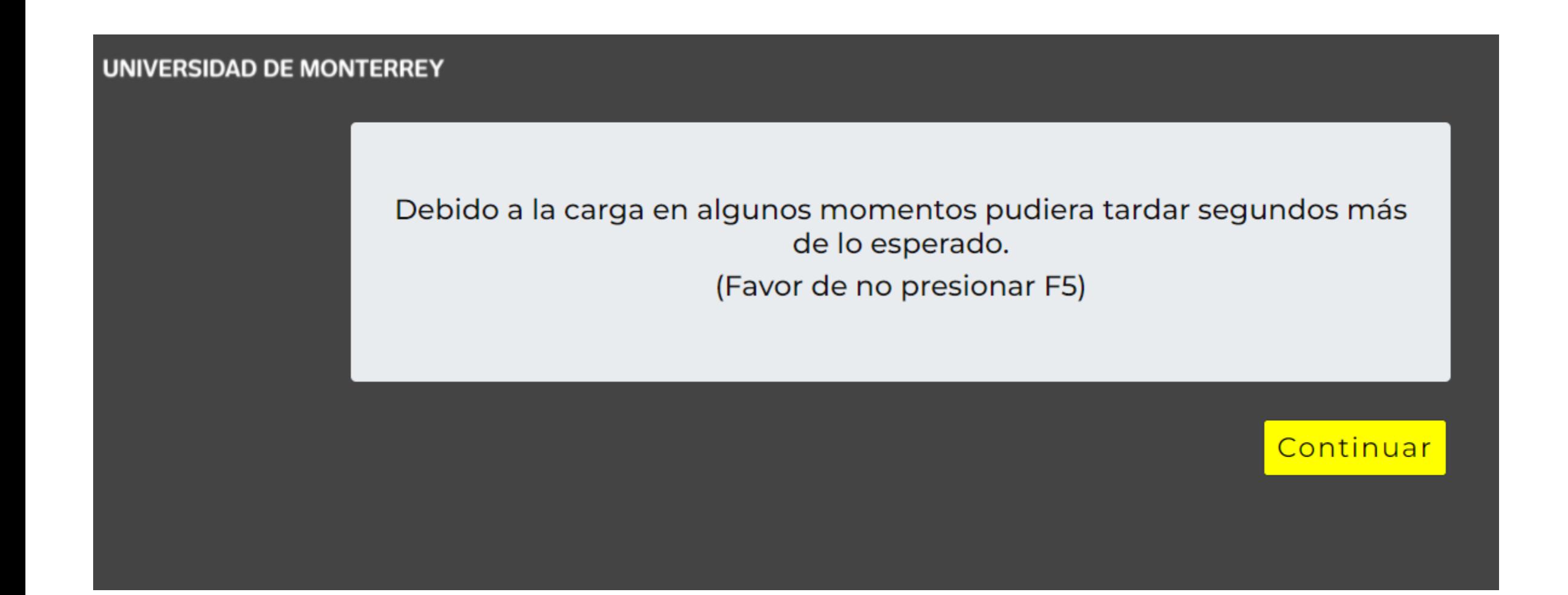

## . Lee y acepta el Aviso de Privacidad que te aparecerá al ingresar al DASH.

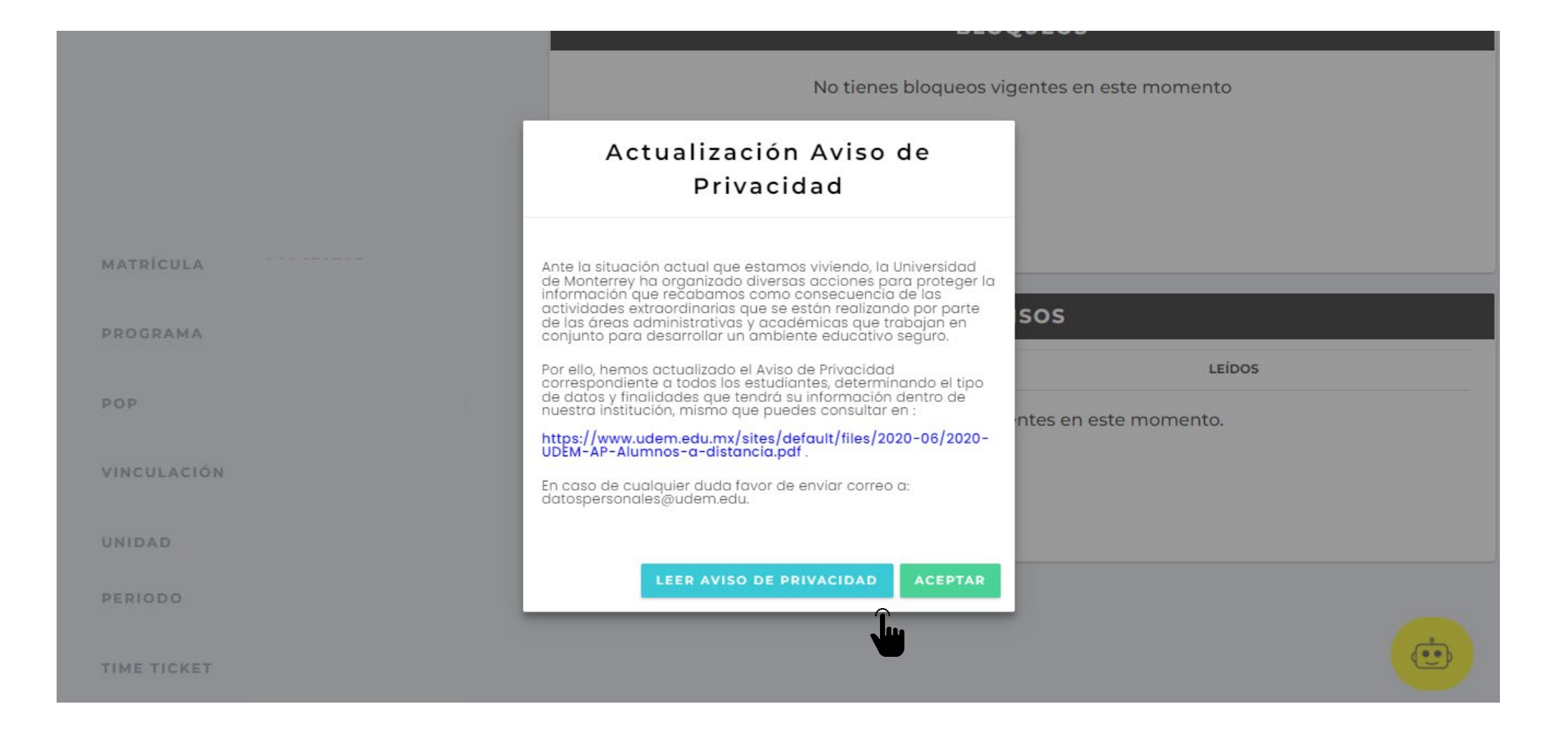

**6**. Consulta si tienes bloqueos activos y avisos pendientes de leer.

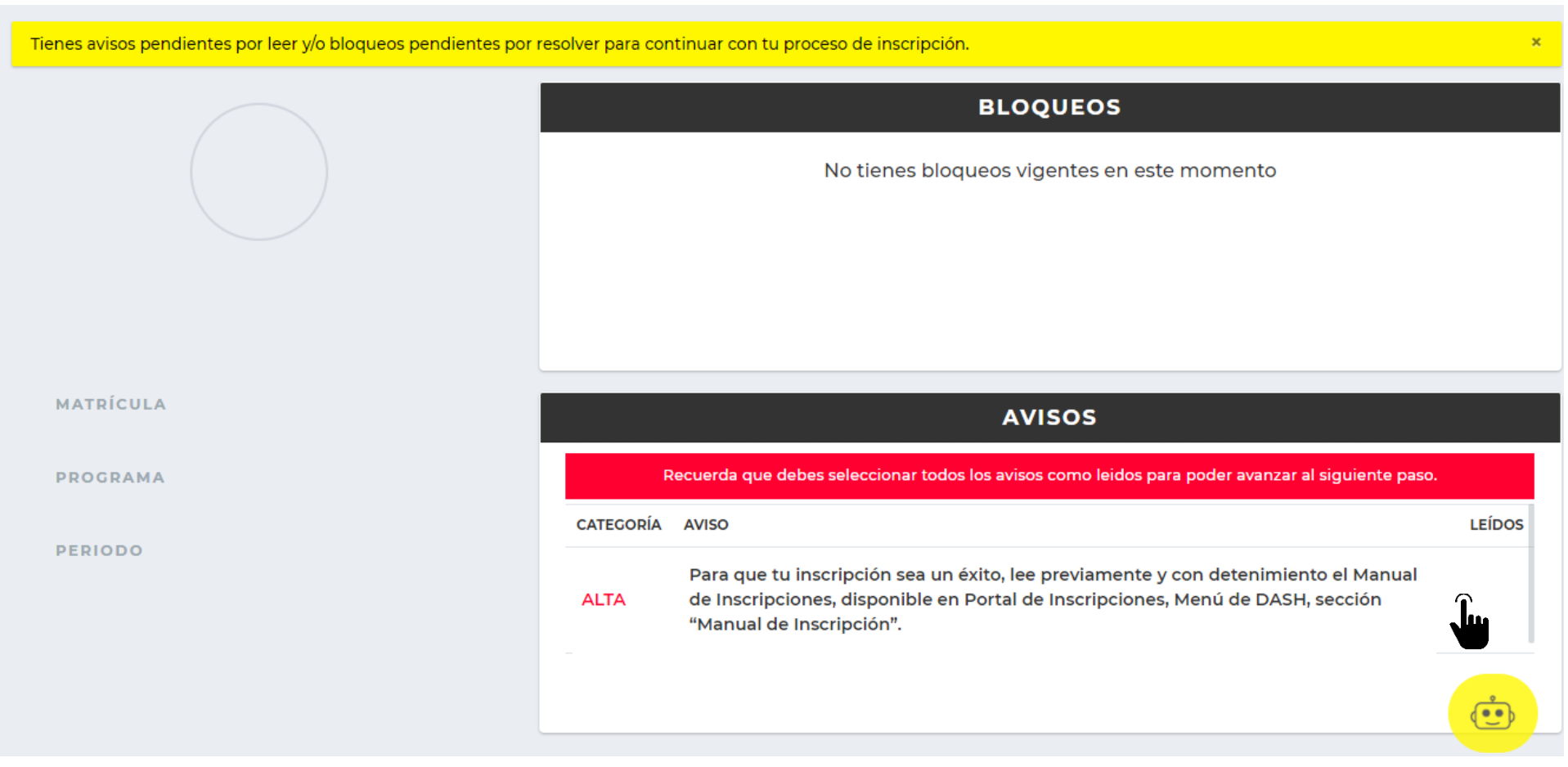

*\*Bloqueos por adeudo de colegiatura permiten hacer registro de horario. \*Bloqueos por falta de documentos NO permiten hacer registro de horario*

**7**. Debes leer y marcar la casilla "Confirmo haber leído el aviso completo" de cada aviso disponible para que puedas iniciar tu proceso de inscripción.

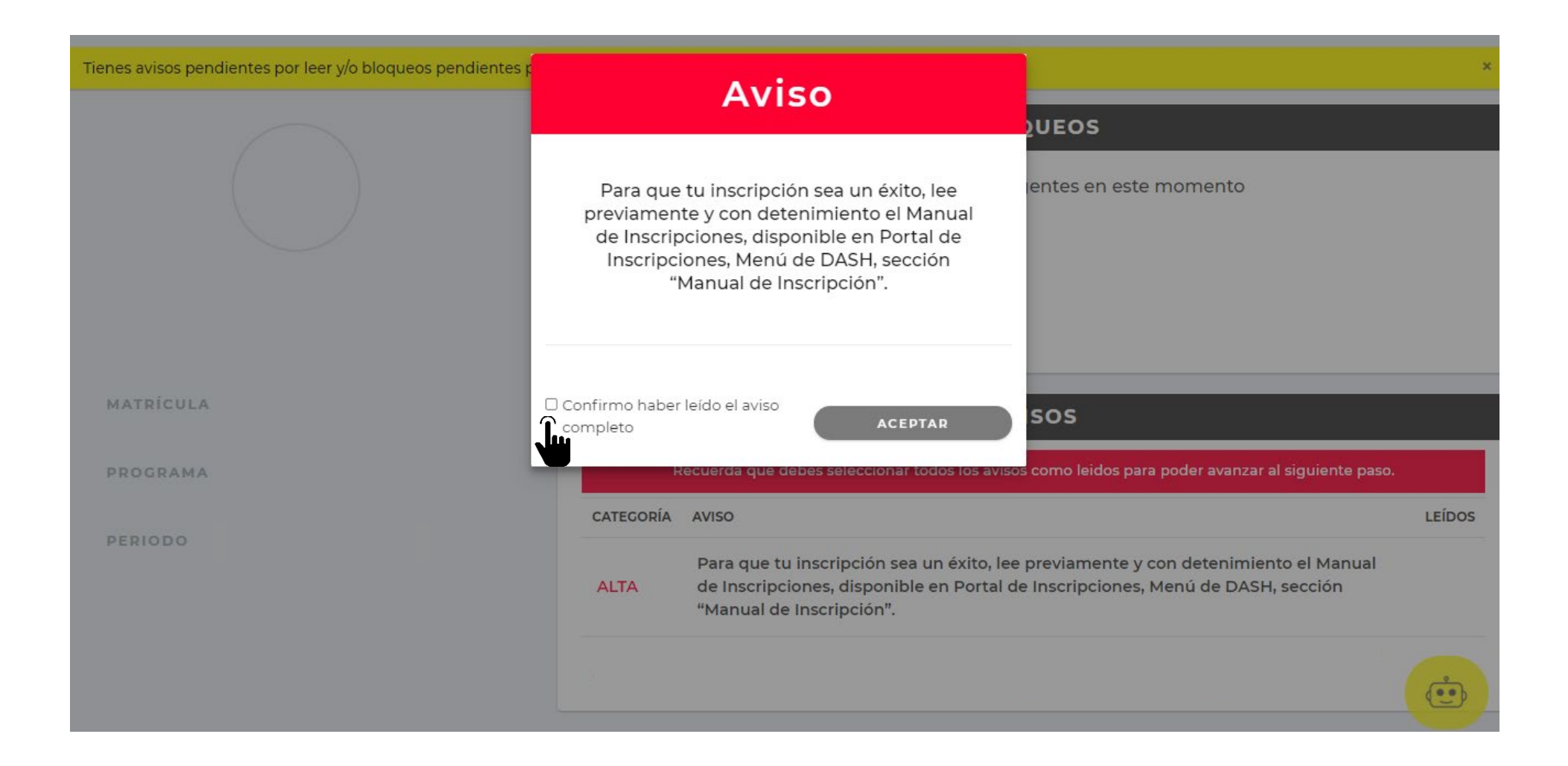

. Después de leer todos los avisos, presiona "CONTINUAR" para seguir con el proceso de inscripción.

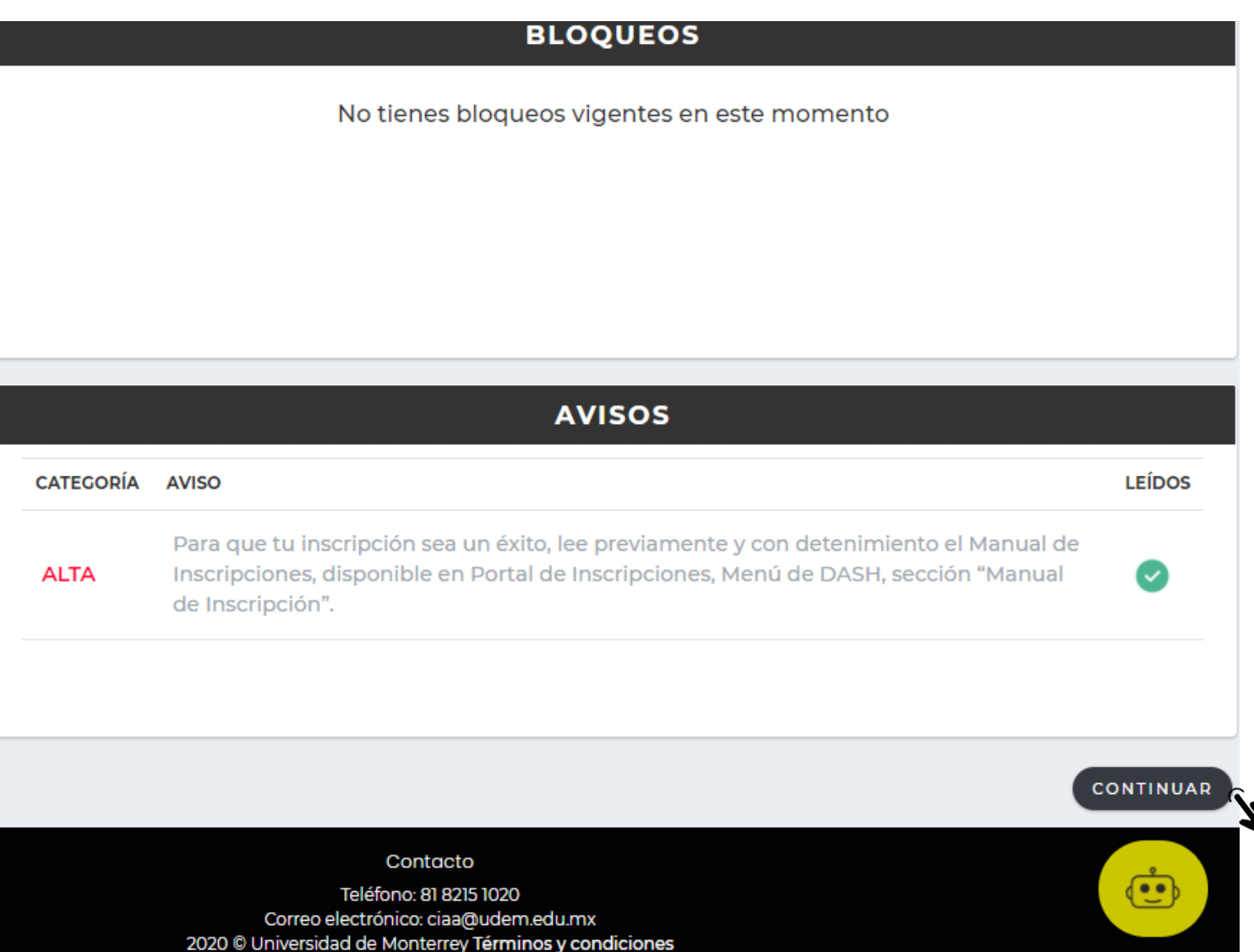

Si tienes alguna duda durante el proceso, puedes apoyarte con el chatbot que está disponible en la esquina inferior derecha de tu pantalla.

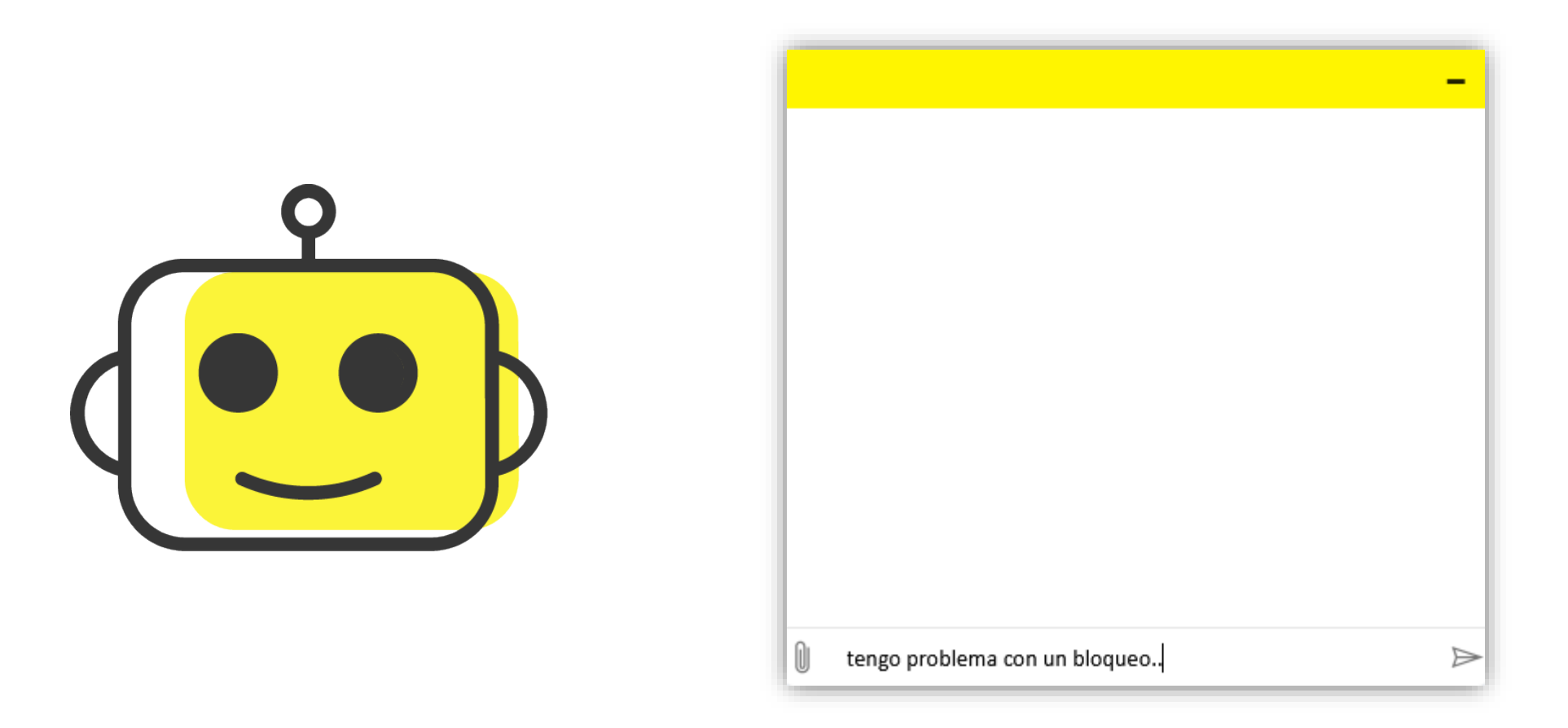

. Para comenzar con el proceso, da clic al botón "INGRESAR" del paso 1 "Selecciona tus materias".

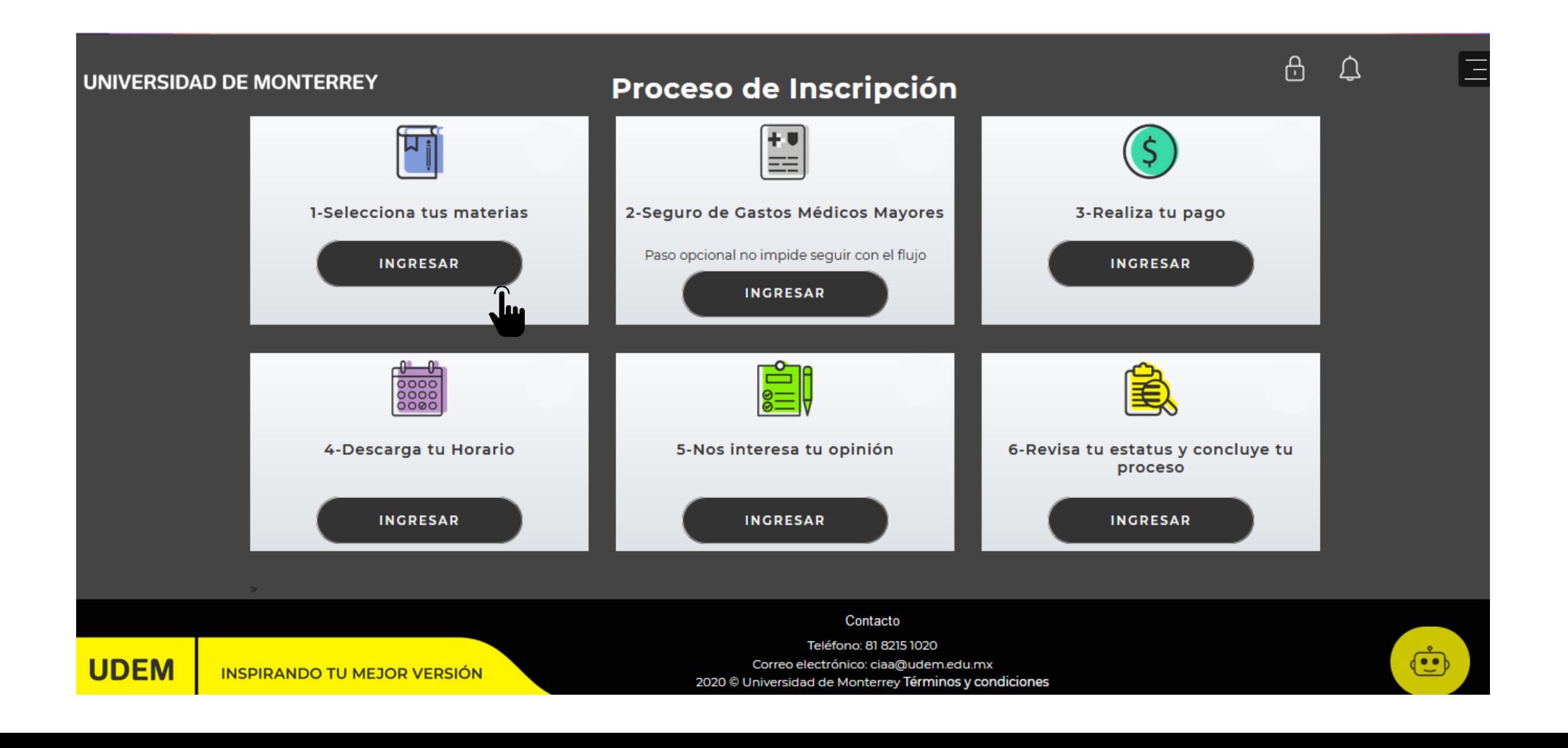

## Así visualizarás el paso 1 "Selección de materias".

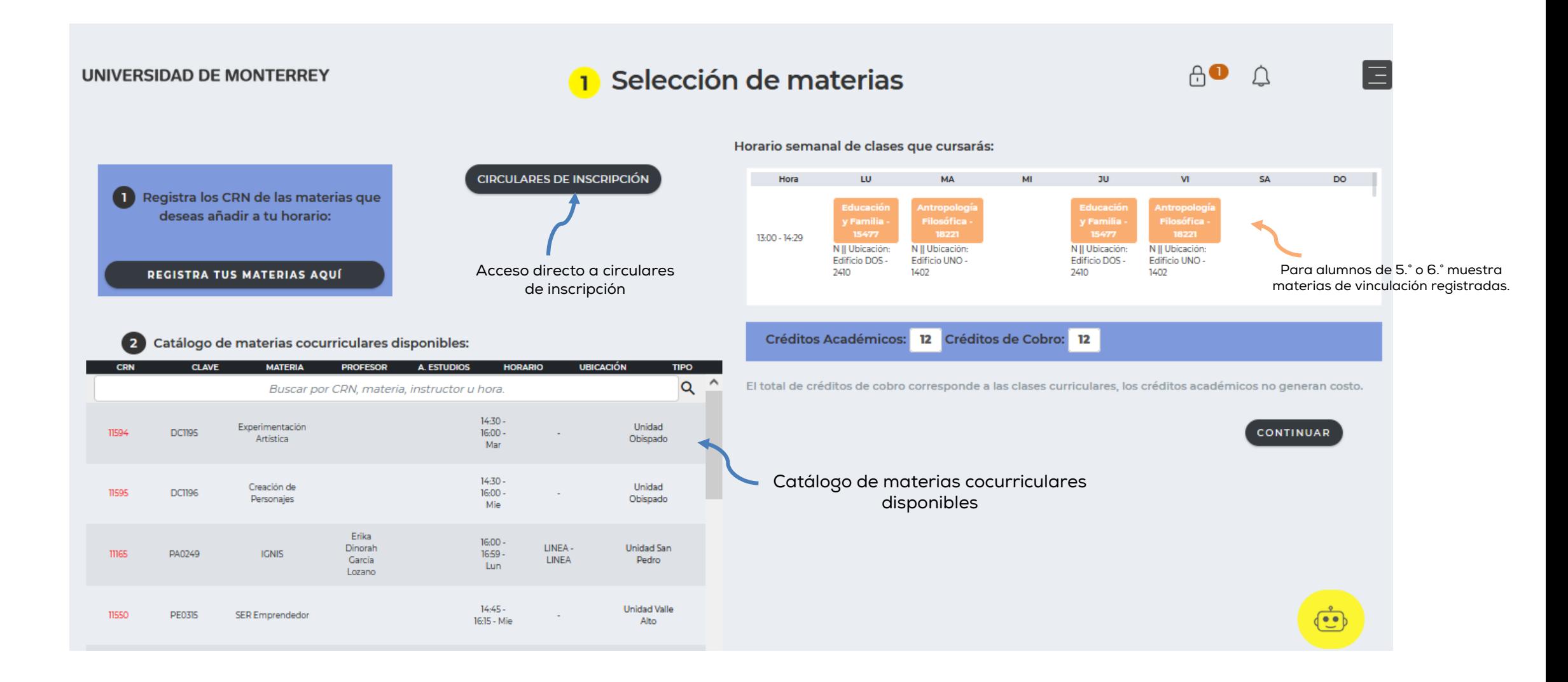

. Da clic al botón "REGISTRA TUS MATERIAS AQUÍ" para que selecciones el bloque de las materias que debes cursar.

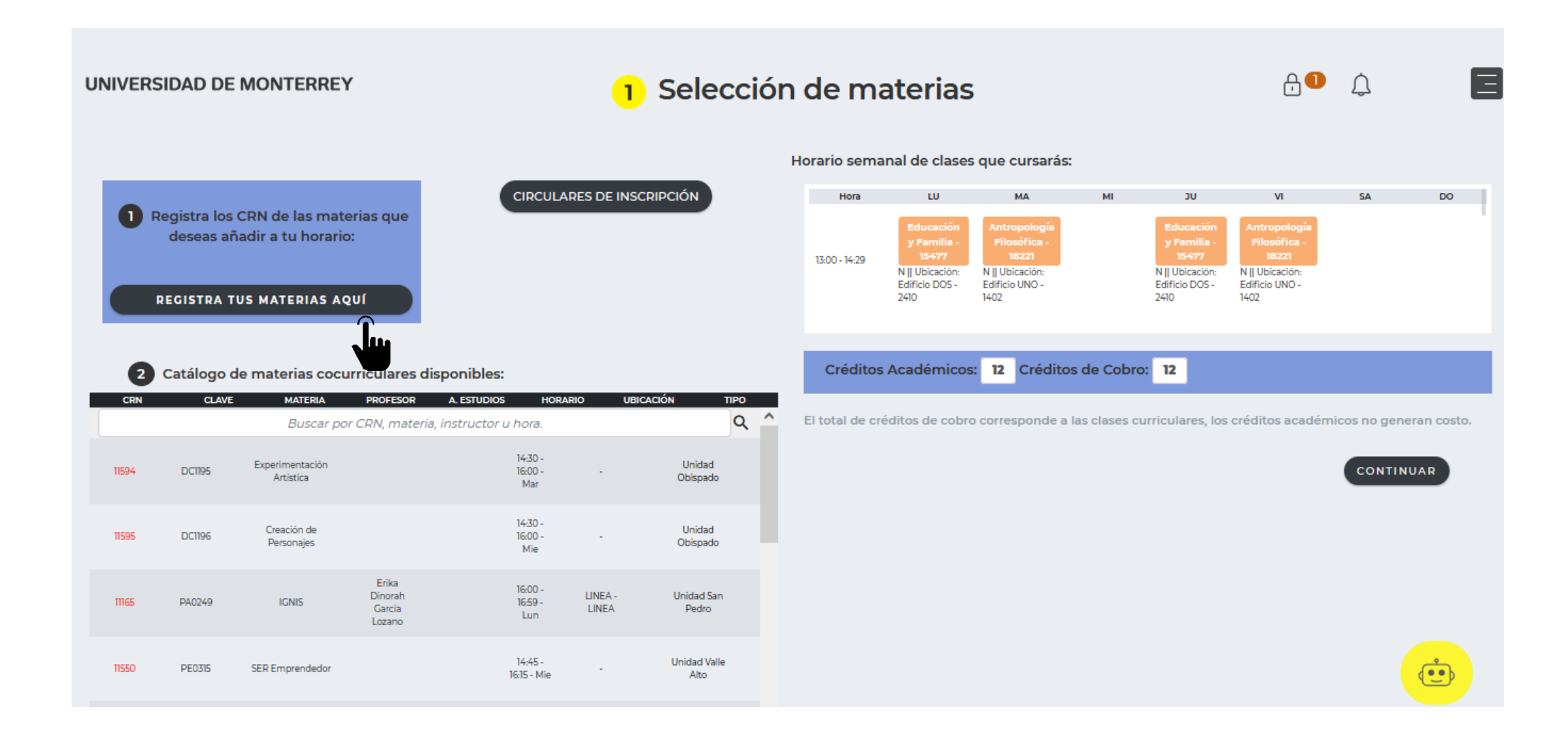

## **11.** Aparecerá la lista de bloques correspondientes a tu próximo semestre, selecciona el bloque y da clic en Register Block.

#### **Block Selection Page I**

 $\overline{\phantom{a}}$ 

This page display the possible blocks to register, if you must to register a block please select one from the list, if is not mandatoryto select a block you will see a Exit without changes button.

#### **Alternative Blocks**

#### VA6MC304-GPO 304 6TO MC PR22 ∩

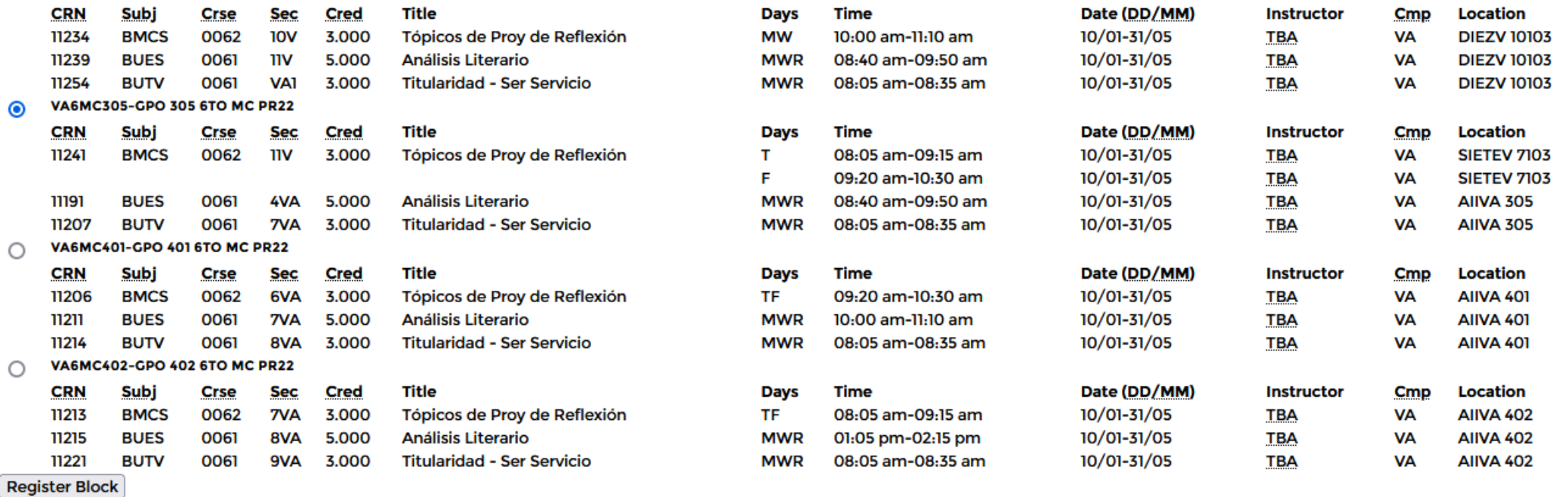

**12.** Inscribe las materias que faltan en tu horario (POP, idioma, etc.) y que no se encuentran en el bloque.

Posiciónate en la parte inferior del registro de materias y teclea los CRN que hacen falta para completar tu horario. Es importante que por cada CRN que teclees, oprimas el botón **SUBMIT CHANGES** y repitas la misma acción para cada uno hasta completar tus materias restantes.

#### **Add Classes Worksheet**

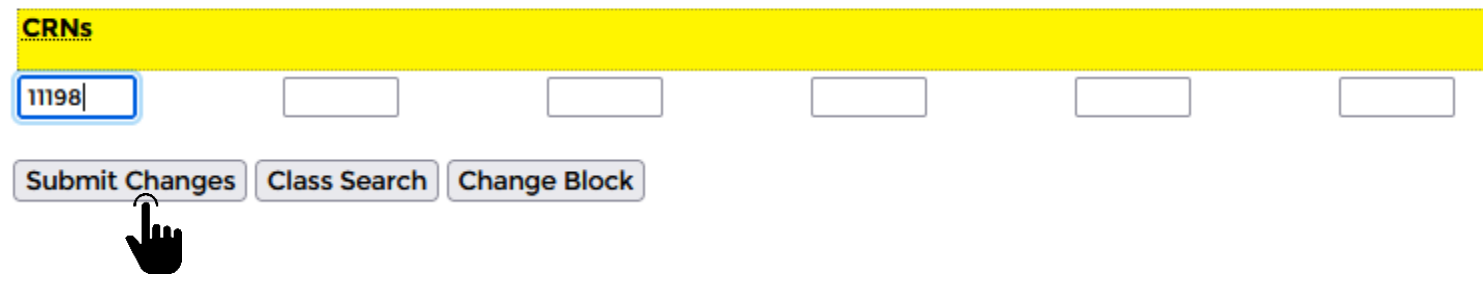

Nota: Los CRN de materias independientes al bloque los encontrarás en la circular de inscripción de tu Prepa UDEM.

**13.** No olvides registrar la materia cocurricular, elige el CRN de tu preferencia de acuerdo con el catálogo de grupos disponibles. En el paso 1 teclea el CRN que hace falta para completar tu horario y da clic en **Submit Changes.**

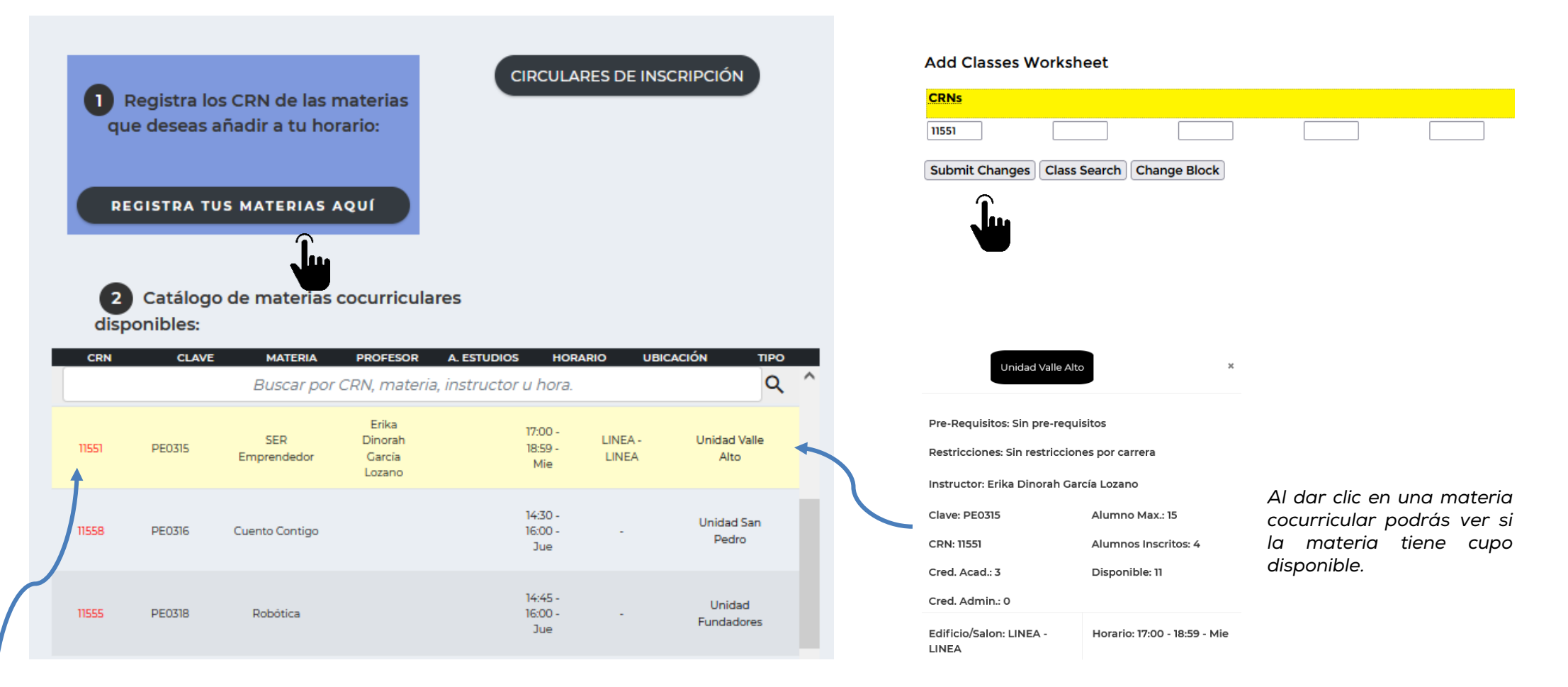

*Elige el CRN de tu cocurricular y regístralo en el paso 1.*

**14**. Verifica que tus materias sean las correctas y da clic al botón "Regresar al portal de inscripción DASH". Si marca algún error, deberás elegir otra materia o bien, escribe al Chat del CIAA para que te apoyen.

#### **Current Schedule**

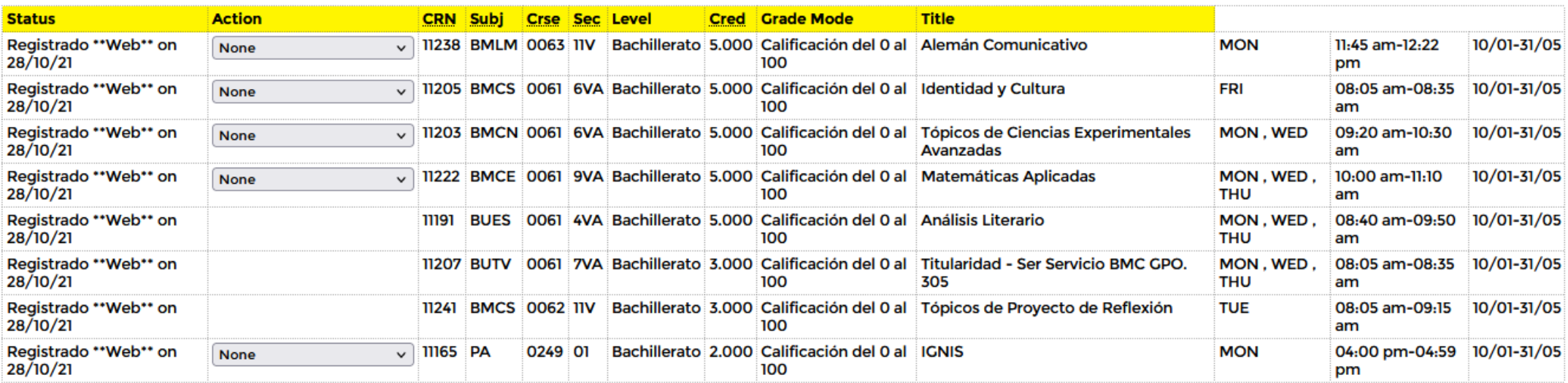

Total Credit Hours: 33.000

7.000 **Billing Hours:** 

Minimum Hours: 0.000

Maximum Hours: 15.000

28/10/21 06:43 pm Date:

REGRESAR AL PORTAL DE INSCRIPCIONES DASH

**15**. Al regresar al DASH, revisa que tus materias aparezcan correctamente en los horarios y días seleccionados. Si eres alumno(a) de 5.° o 6.° semestre podrás ver tus materias de vinculación registradas.

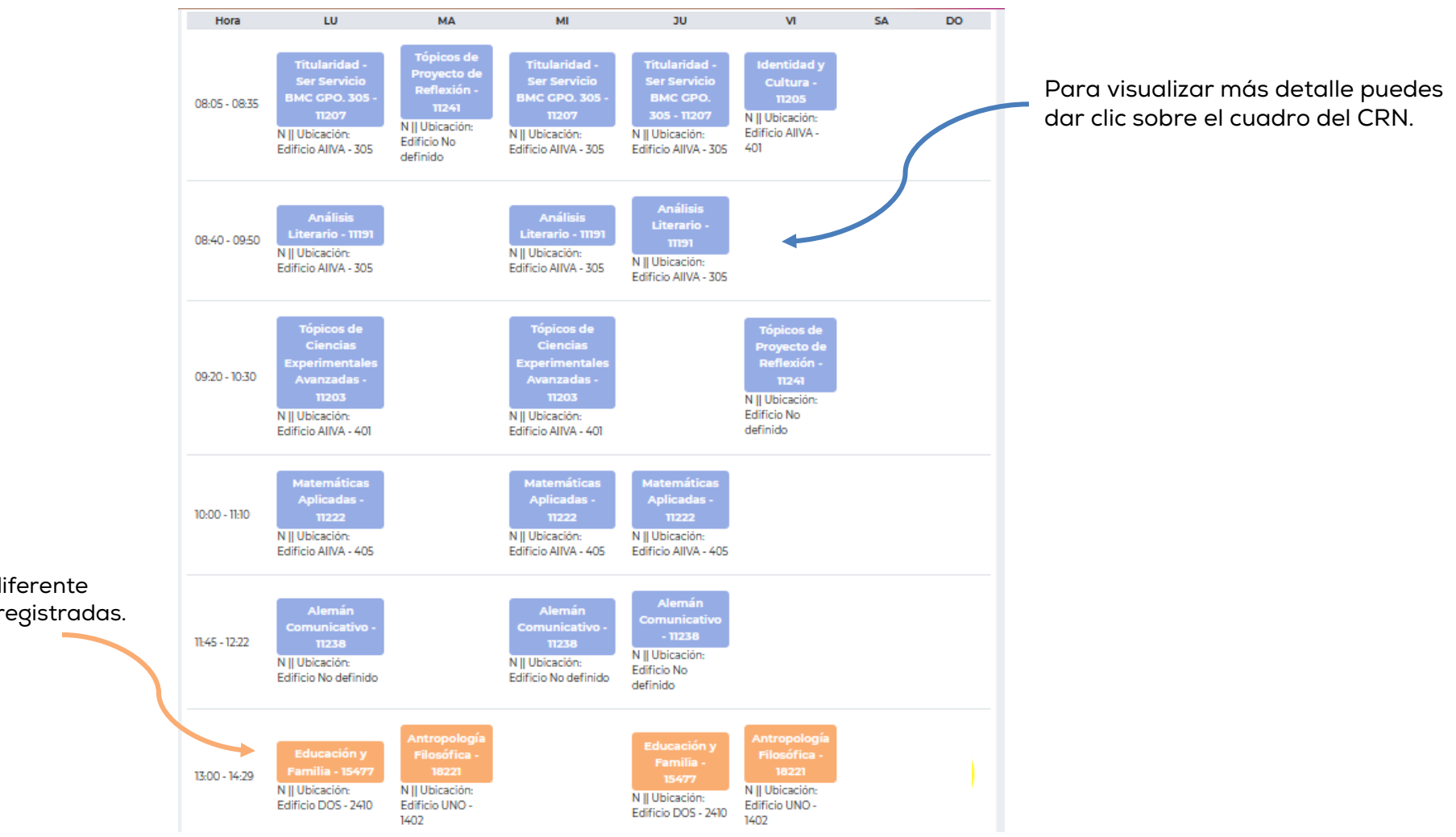

Se muestra en un color diferente materias de vinculación registradas. . Paso 2 (Opcional). Da clic al botón "INGRESAR" en "Seguro de Gastos Médicos Mayores".

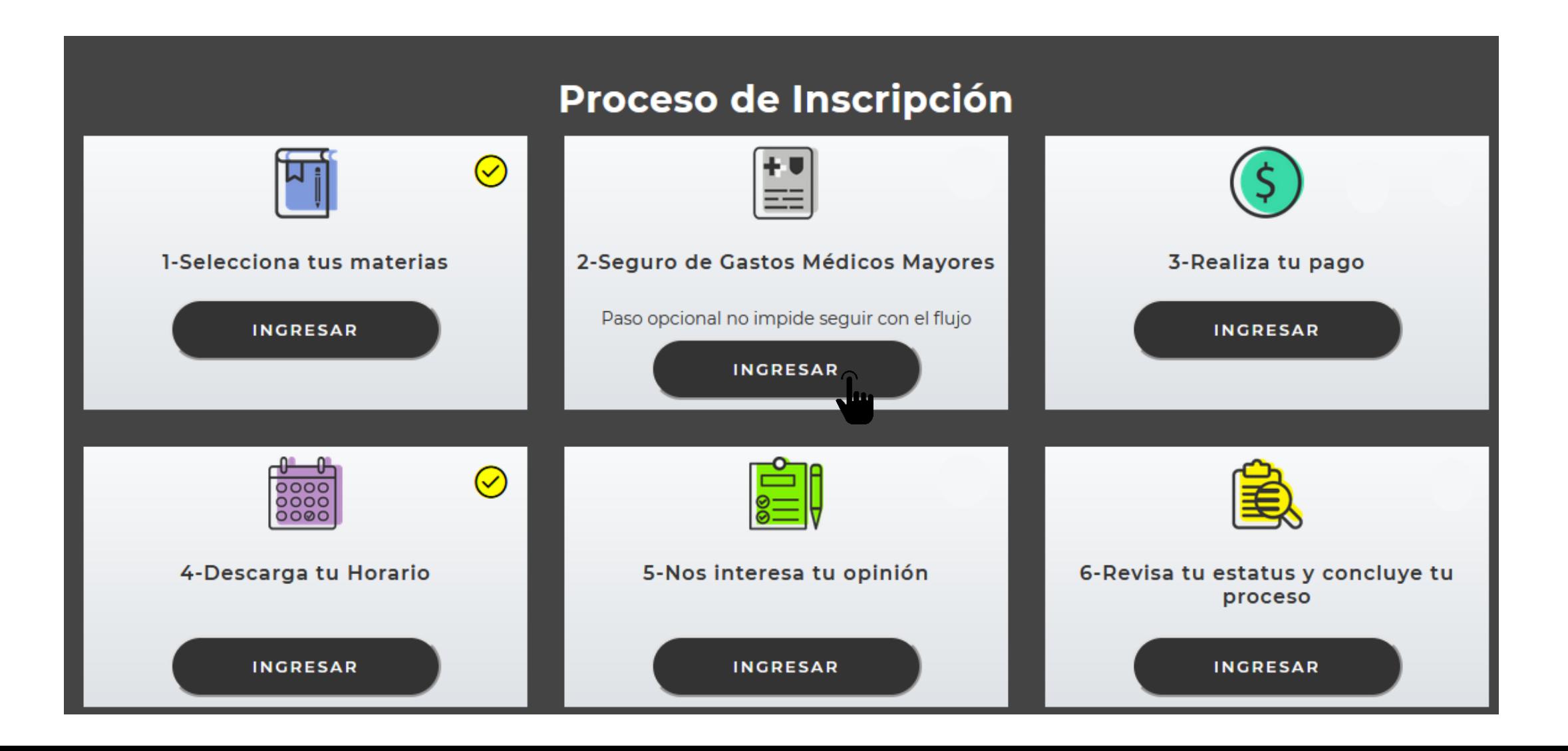

### **17**. Selecciona si deseas o no contratar el SGMM que la UDEM te ofrece.

En este semestre, tomando en consideración la situación actual, si no cuentas con un Seguro de Gastos Médicos Mayores (SGMM) propio y vigente, no será obligatoria la adquisición del Seguro puesto a tu disposición por la UDEM.

Sin embargo, con el fin de evitar problemas económicos derivados de accidentes o enfermedades que puedan comprometer tus estudios profesionales, la UDEM te exhorta a contar con un Seguro de Gastos Médicos Mayores (SGMM) y, en caso de no tener uno, pone a tu disposición el Seguro de Gastos Médicos Mayores (SGMM) para estudiantes.

#### Elige una opción:

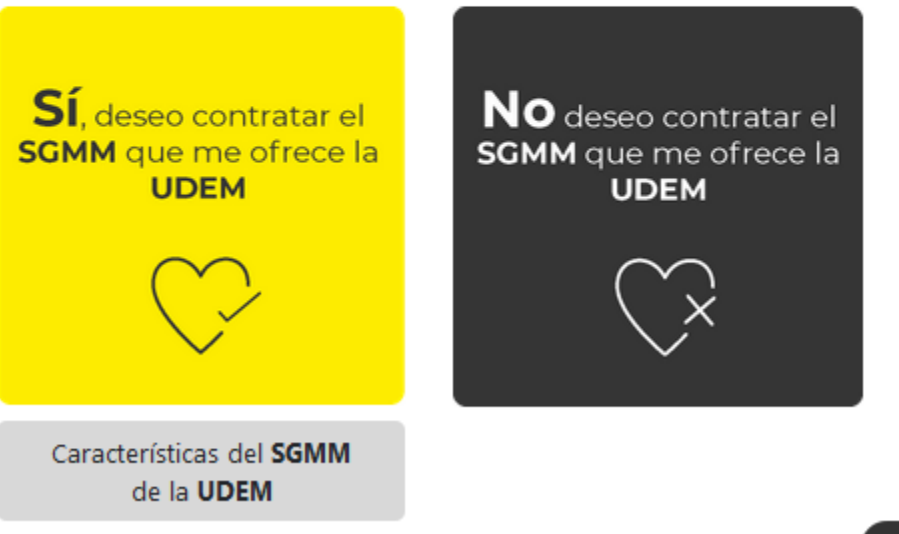

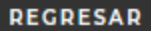

**18**. Si elegiste que no, activa la casilla "Acepto no contratar el seguro que me ofrece la UDEM" y da clic al botón "Enviar"; después te aparecerá la confirmación de tu decisión, ciérrala y da clic al botón "REGRESAR".

## No deseo contratar el SGMM que me ofrece la UDEM

Hago constar que es mi voluntad no adquirir el Seguro de Gastos Médicos Mayores puesto a mi disposición por la Universidad de Monterrey, por lo que manifiesto que acepto las implicaciones de no contar con el mismo, entendiendo que la UDEM no será responsable en caso de sufrir alguna enfermedad o accidente durante el tiempo en que esté inscrito en la institución.

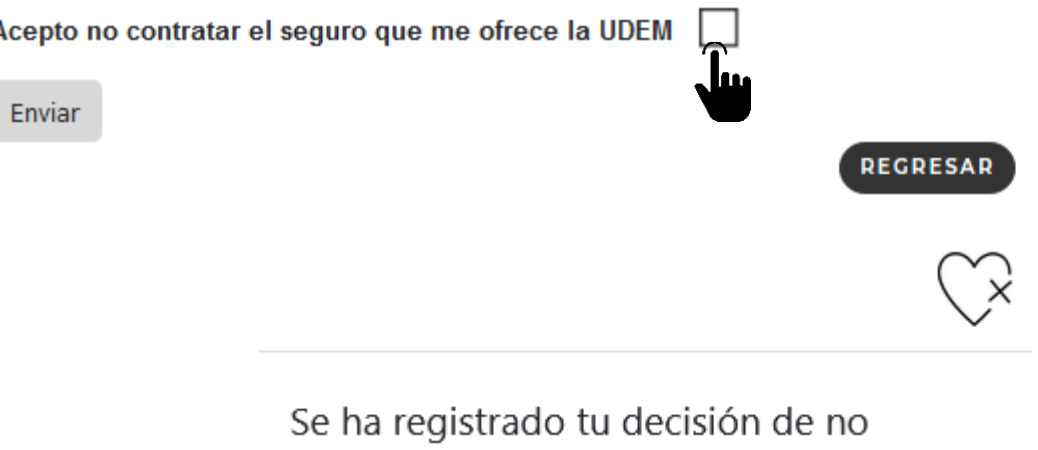

contratar un SGMM para el semestre en curso.

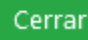

**19**. Si elegiste que sí, da clic al botón "Continuar" para autorizar que se realice el cargo del seguro.

Al dar clic en CONTINUAR, autorizo a la Universidad de Monterrey a asignarme, para el semestre a cursar, un Seguro de Gastos Médicos Mayores, cuyo costo será incluido en mi estado de cuenta con el concepto Gastos Administrativos.

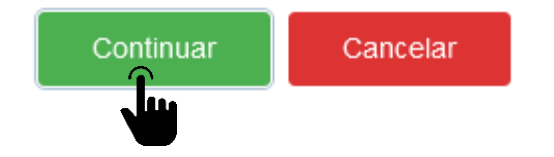

. Da clic al botón "INGRESAR" del paso 3 "Realiza tu pago".

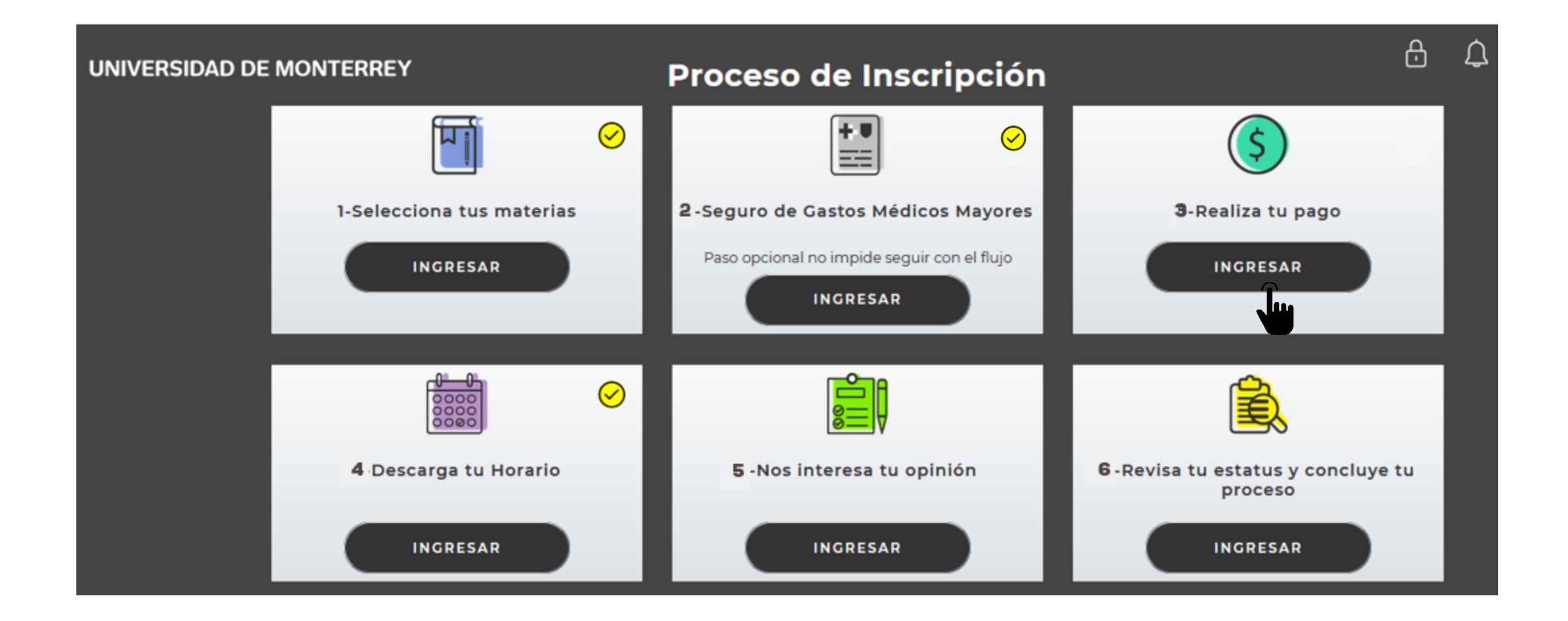

Para realizar tu pago correctamente, utiliza el navegador Firefox. Puedes descargarlo en la página [www.mozilla.org](http://www.mozilla.org/).

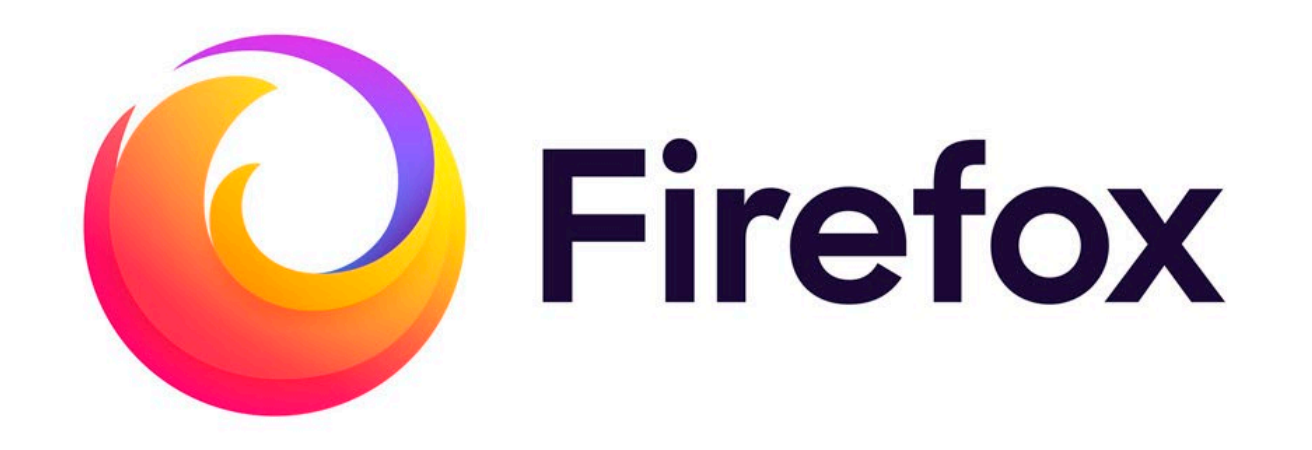

. Elige el método de pago: con tarjeta o en el banco.

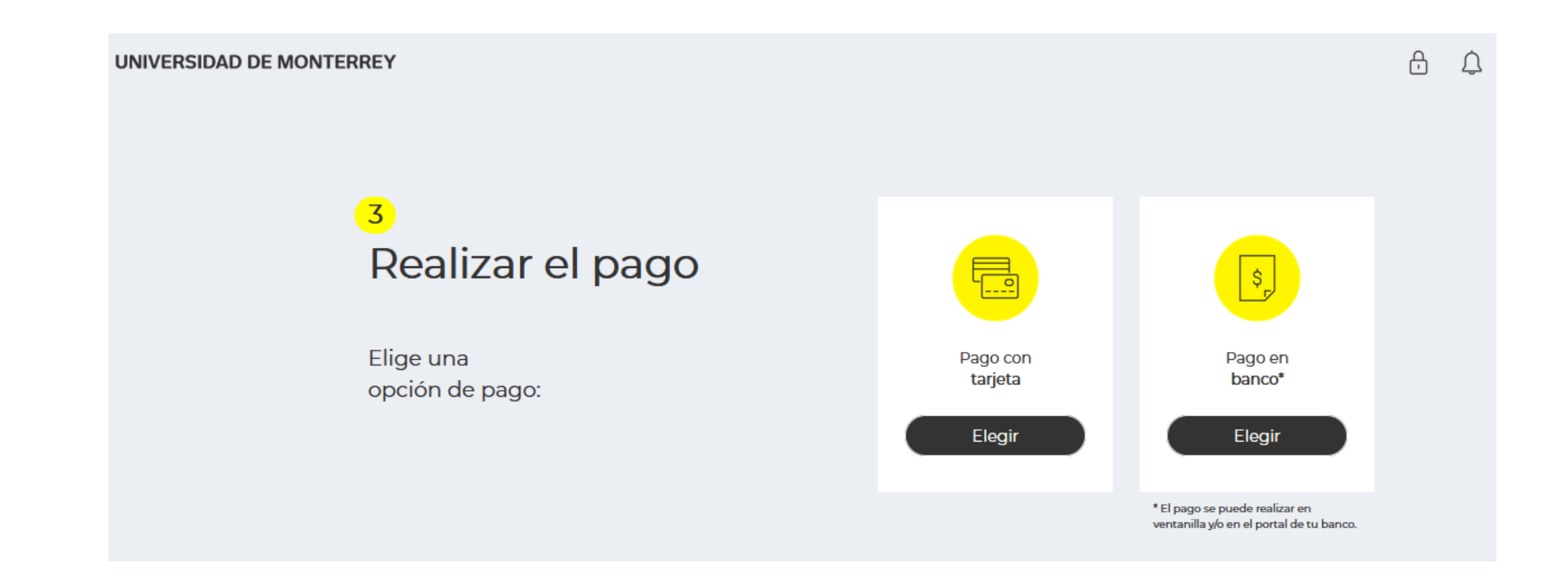

## **22.** Si elegiste que lo harás en el banco, selecciona una opción de pago y da clic al botón "Confirmar".

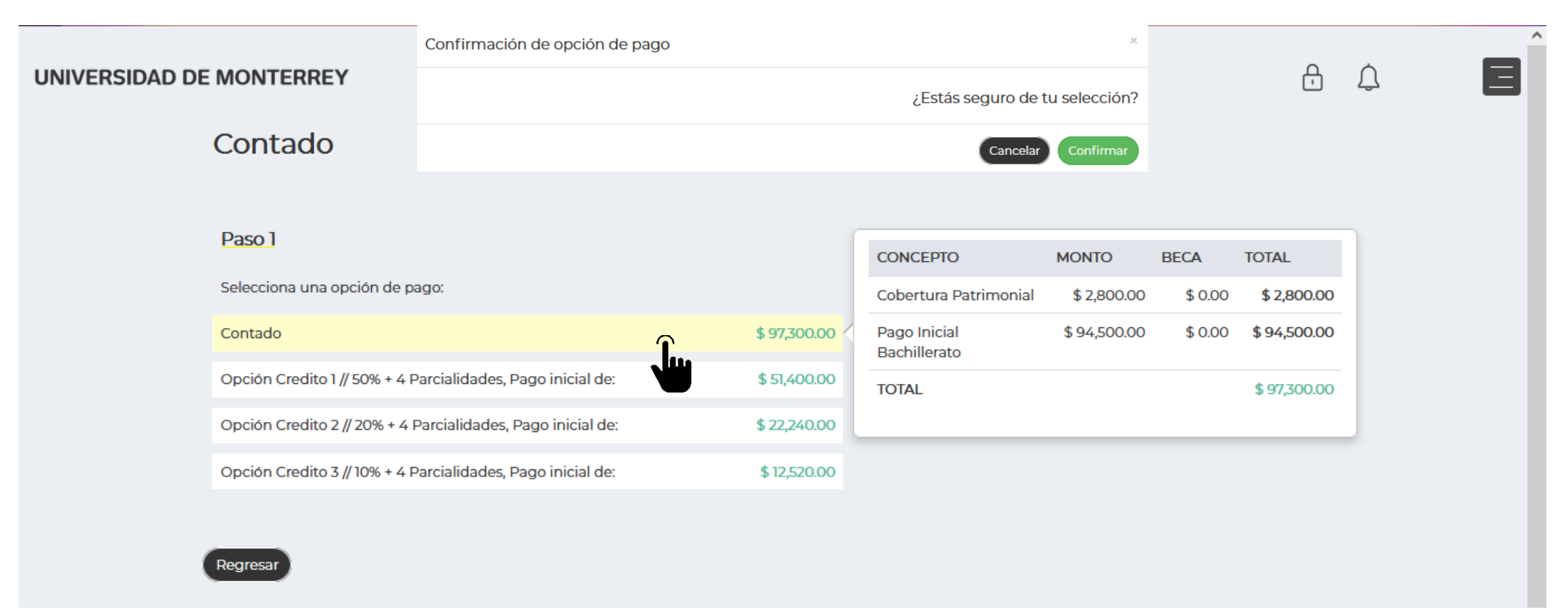

*El precio mostrado es ilustrativo, puede variar dependiendo del periodo y tipo de bachillerato.*

# Realizar pago en banco

Es INDISPENSABLE añadir o actualizar los datos fiscales en este momento para poder recibir tu factura. Puedes omitir este paso si no

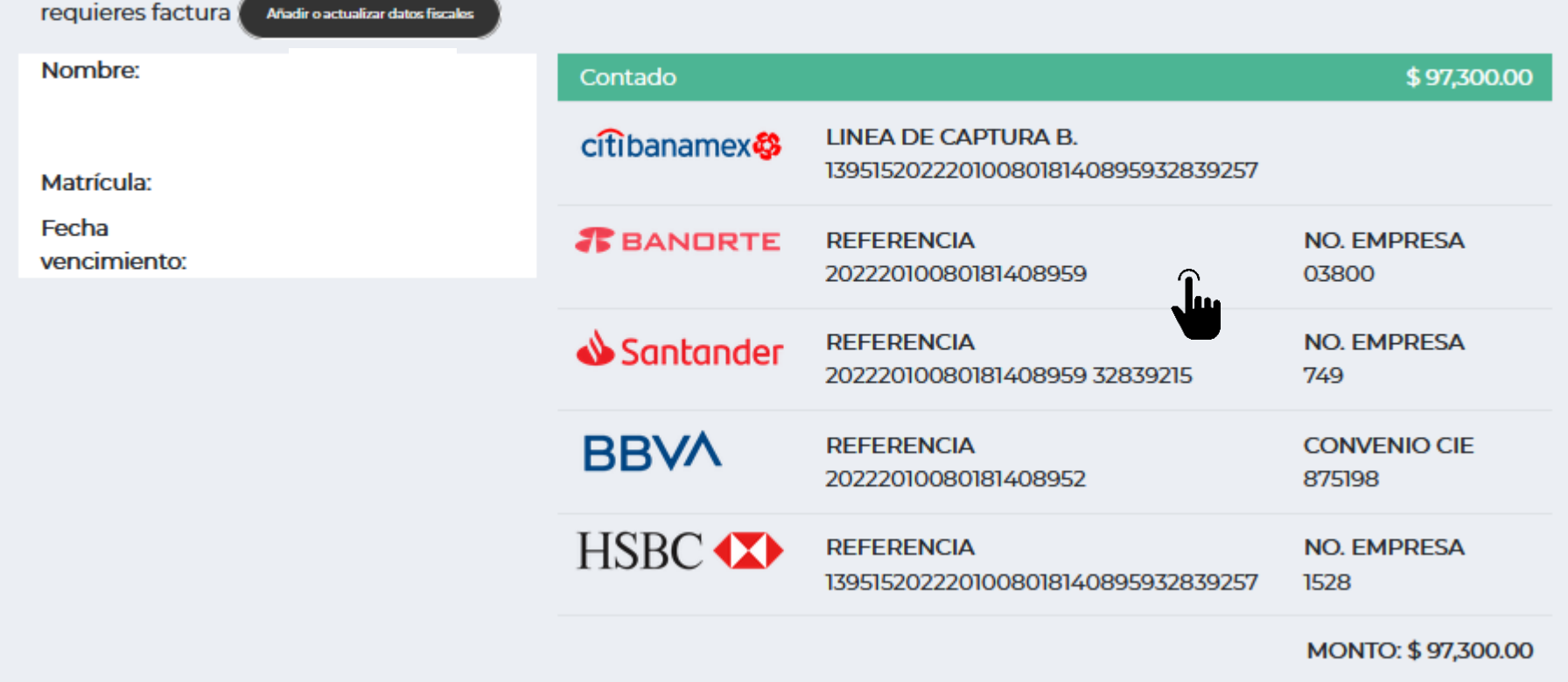

*El precio mostrado es ilustrativo, puede variar dependiendo del periodo y tipo de bachillerato.*

**24**. Si elegiste pago con tarjeta y ésta será de crédito, selecciona si deseas o no diferir el pago inicial a meses sin intereses y da clic al botón "CONFIRMAR".

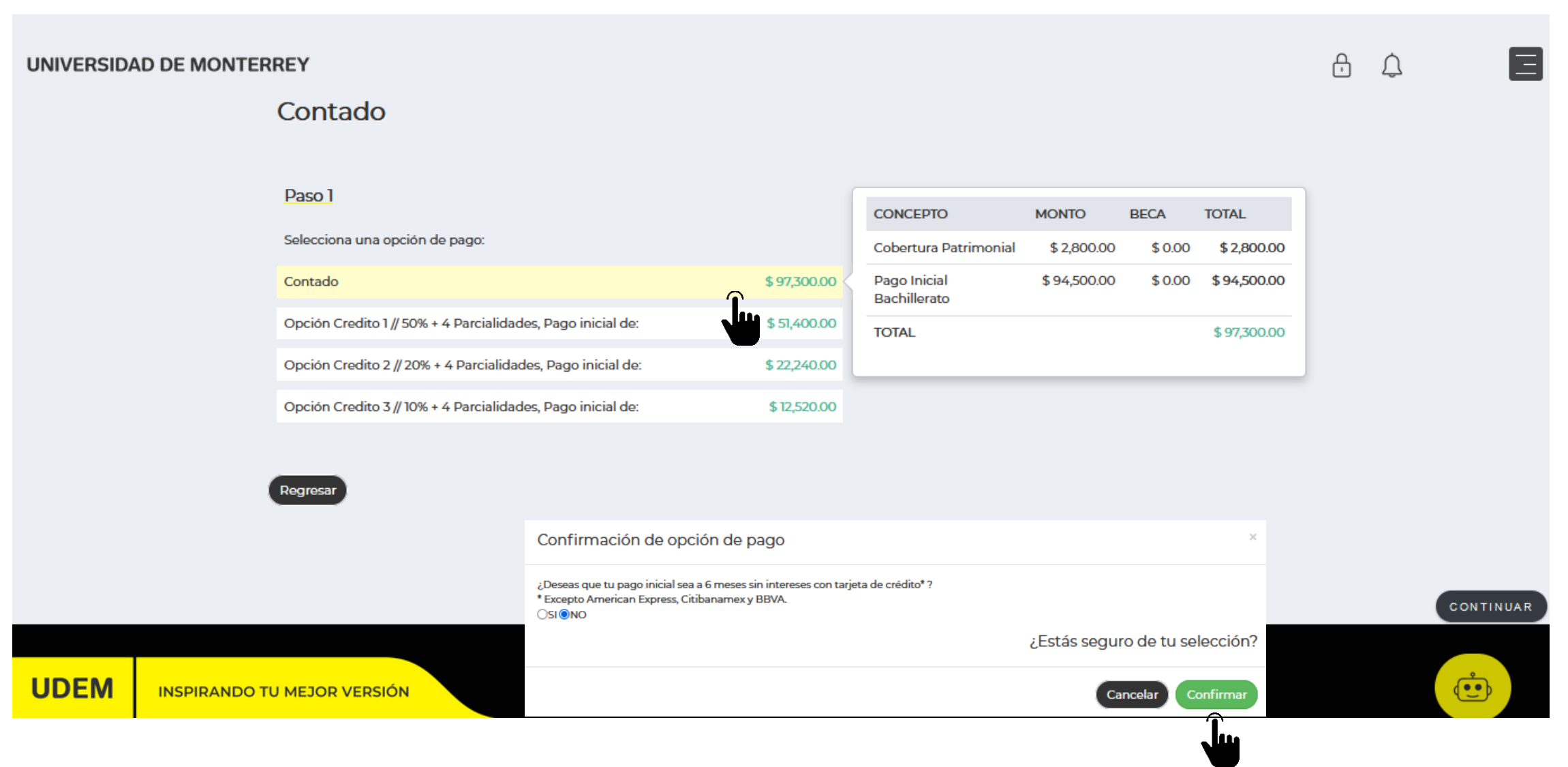

*El precio mostrado es ilustrativo, puede variar dependiendo del periodo y tipo de bachillerato.*

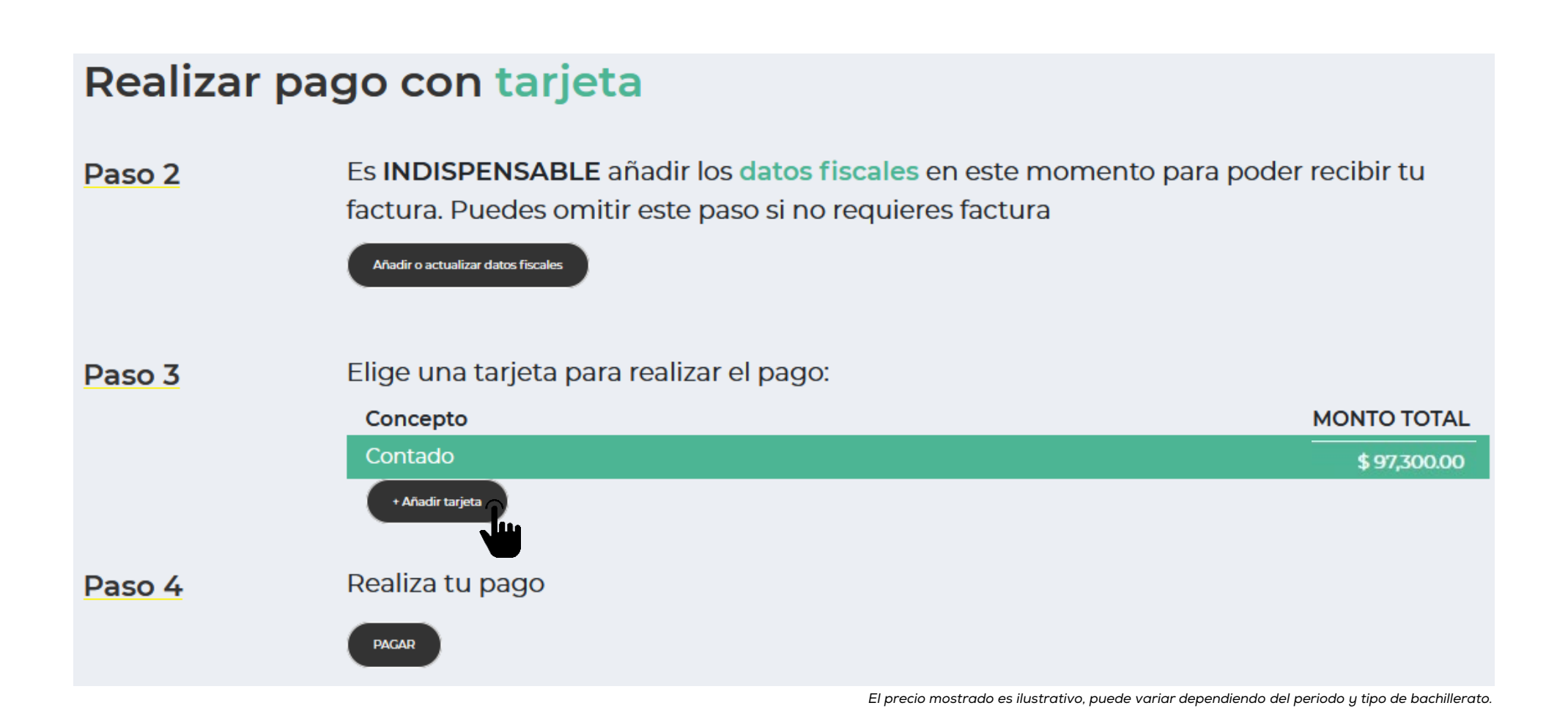

**26**. Ingresa los datos de la tarjeta, da clic al botón "Añadir tarjeta" y después, da clic al botón "Aceptar" del cuadro de diálogo que te apareció.

## Añadir tarjeta nueva

Ingresa la misma información que proporcionaste a tu banco:

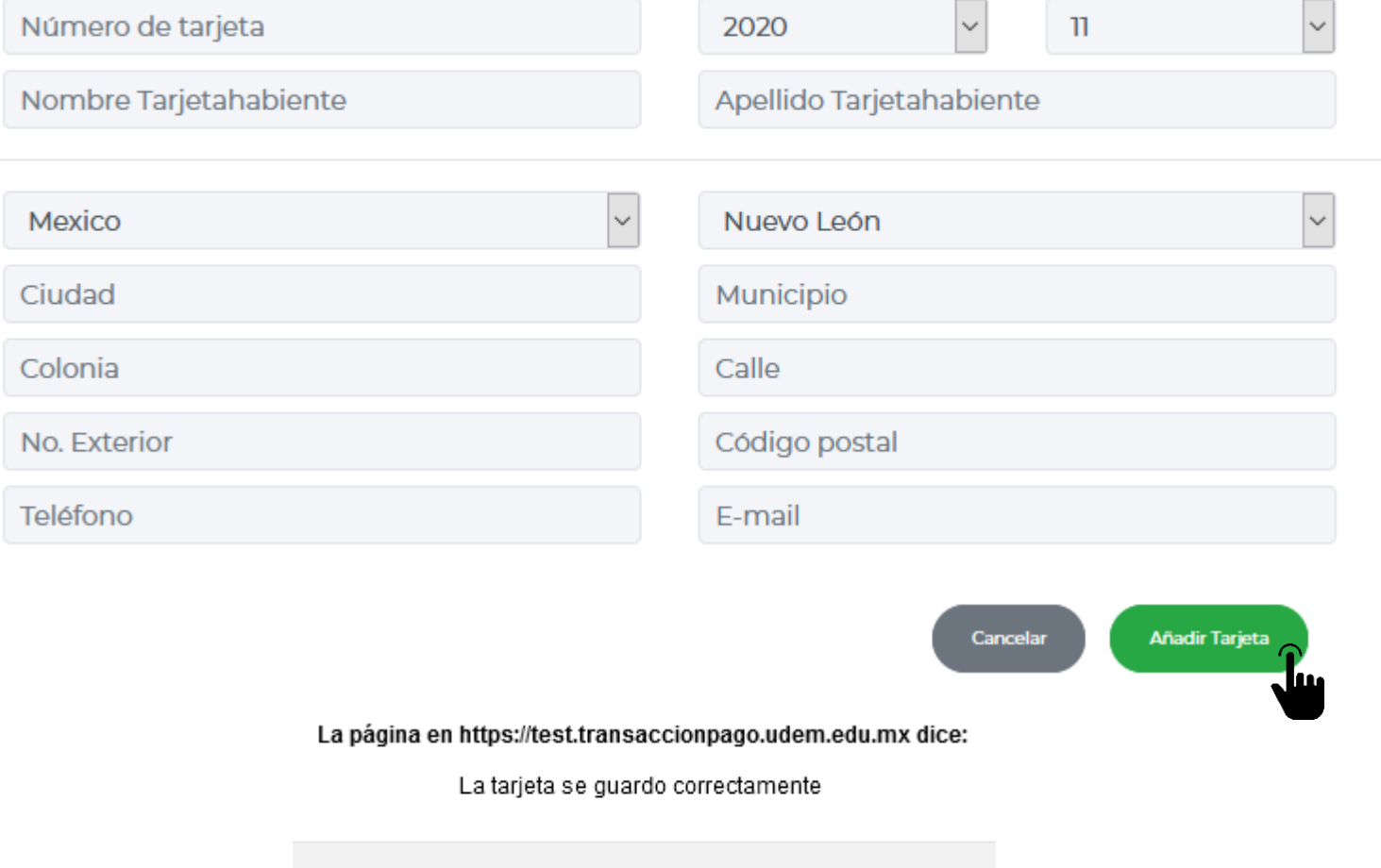

Aceptai

**27**. Selecciona la tarjeta que acabas de añadir, completa los datos pendientes y da clic al botón "PAGAR".

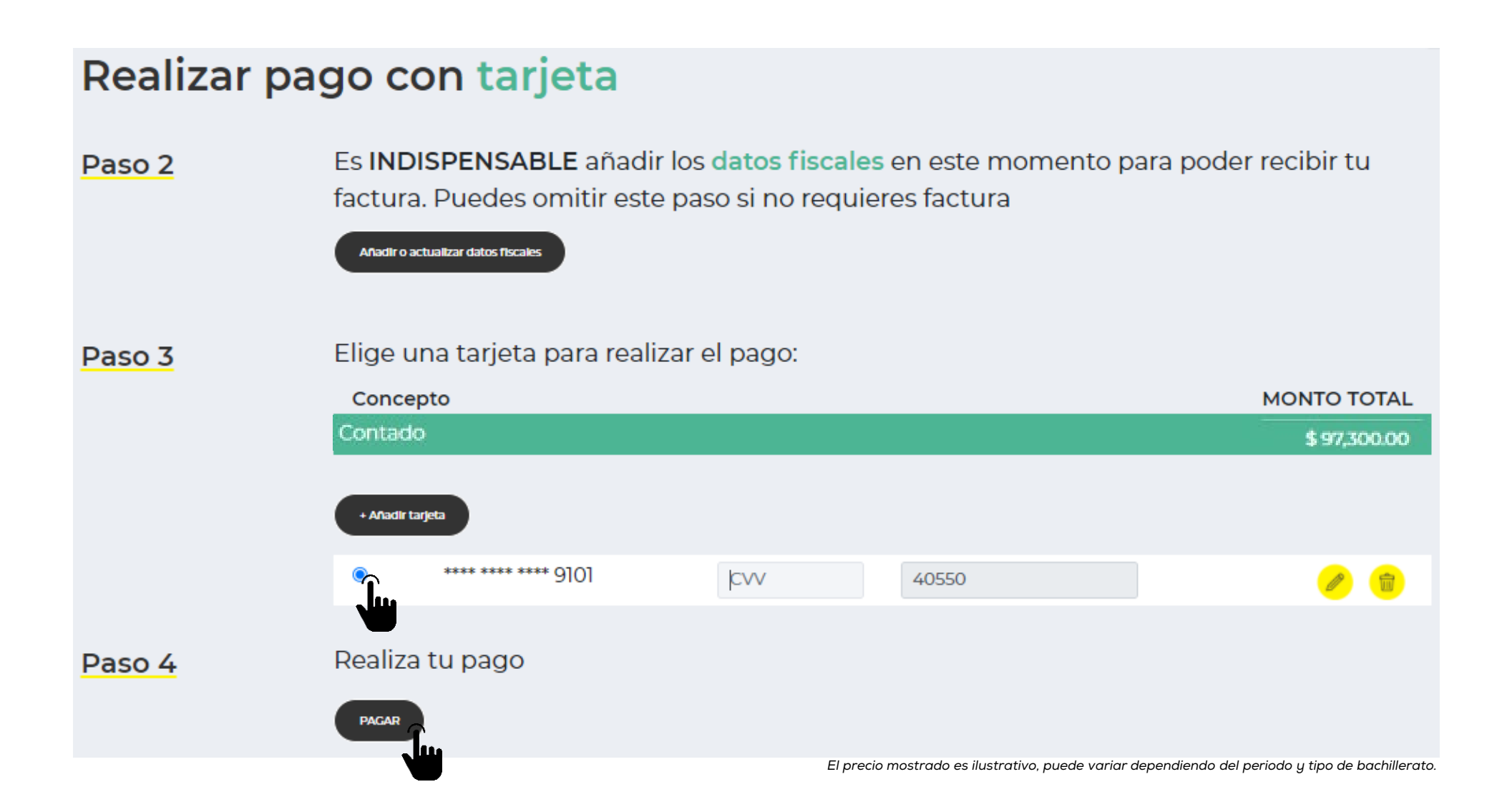

**28**. Una vez confirmado el pago, da clic al botón "CONTINUAR".

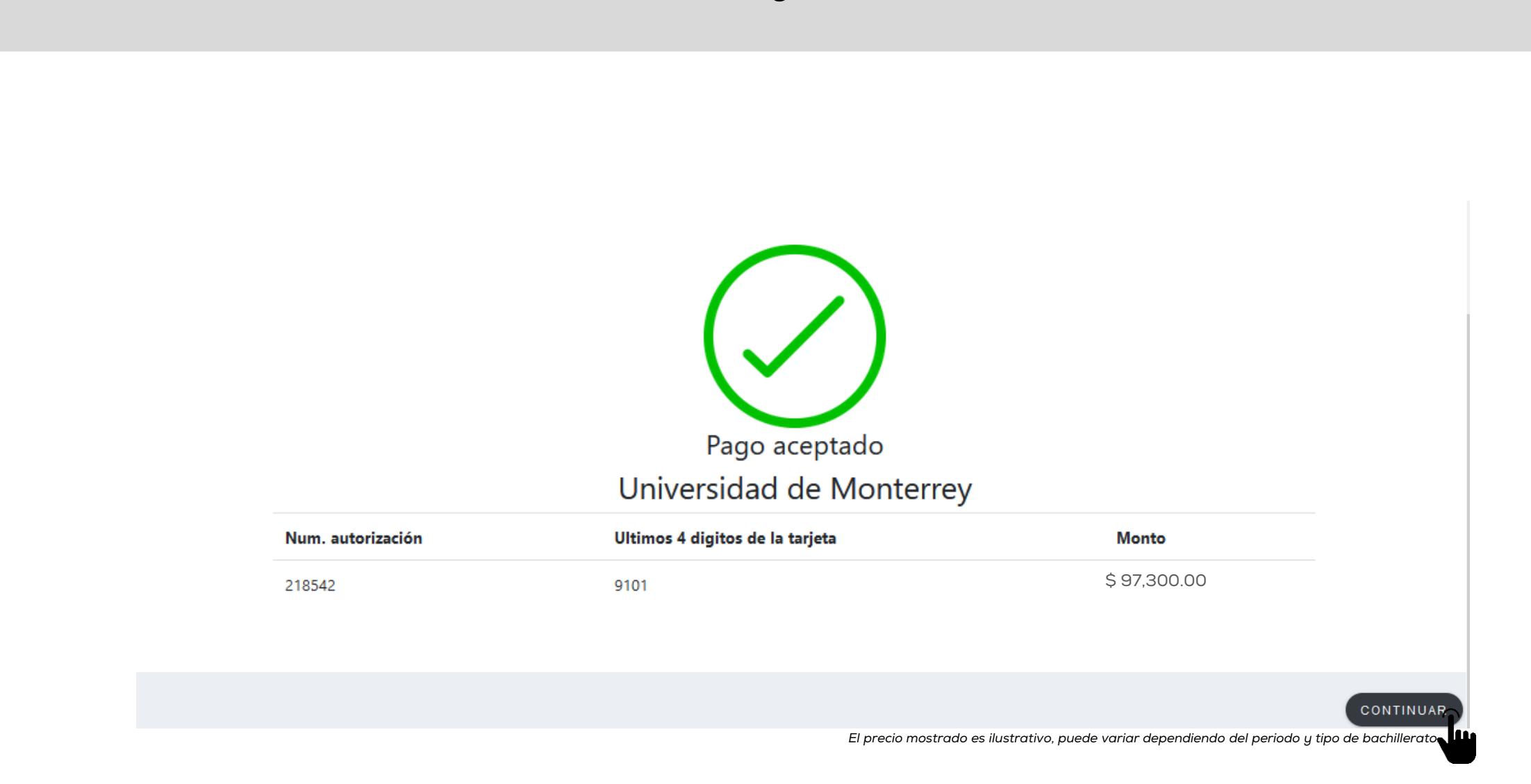

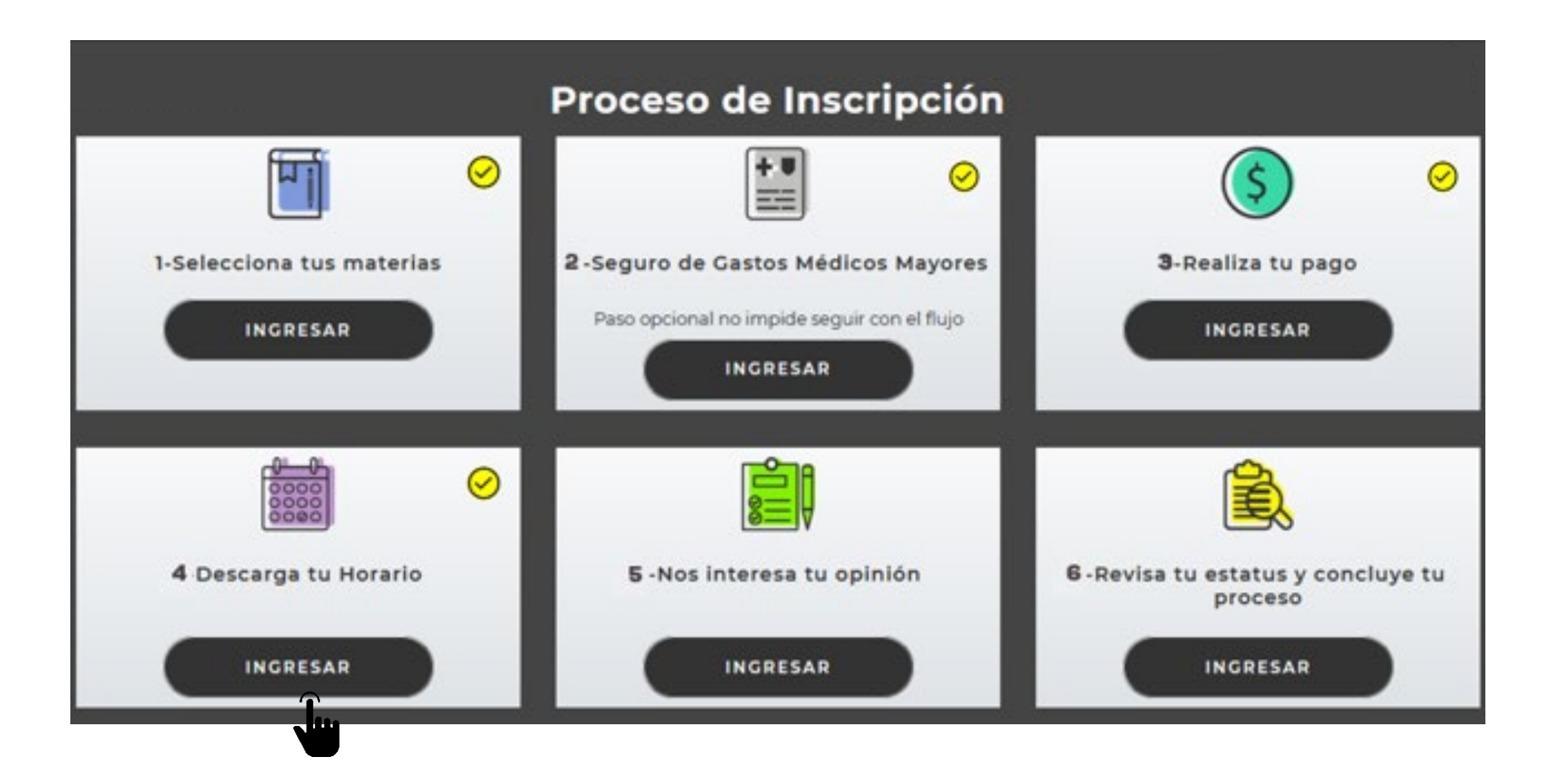

## **30**. Visualiza tu horario semanal, da clic al botón "DESCARGAR" y después, al botón "CONTINUAR".

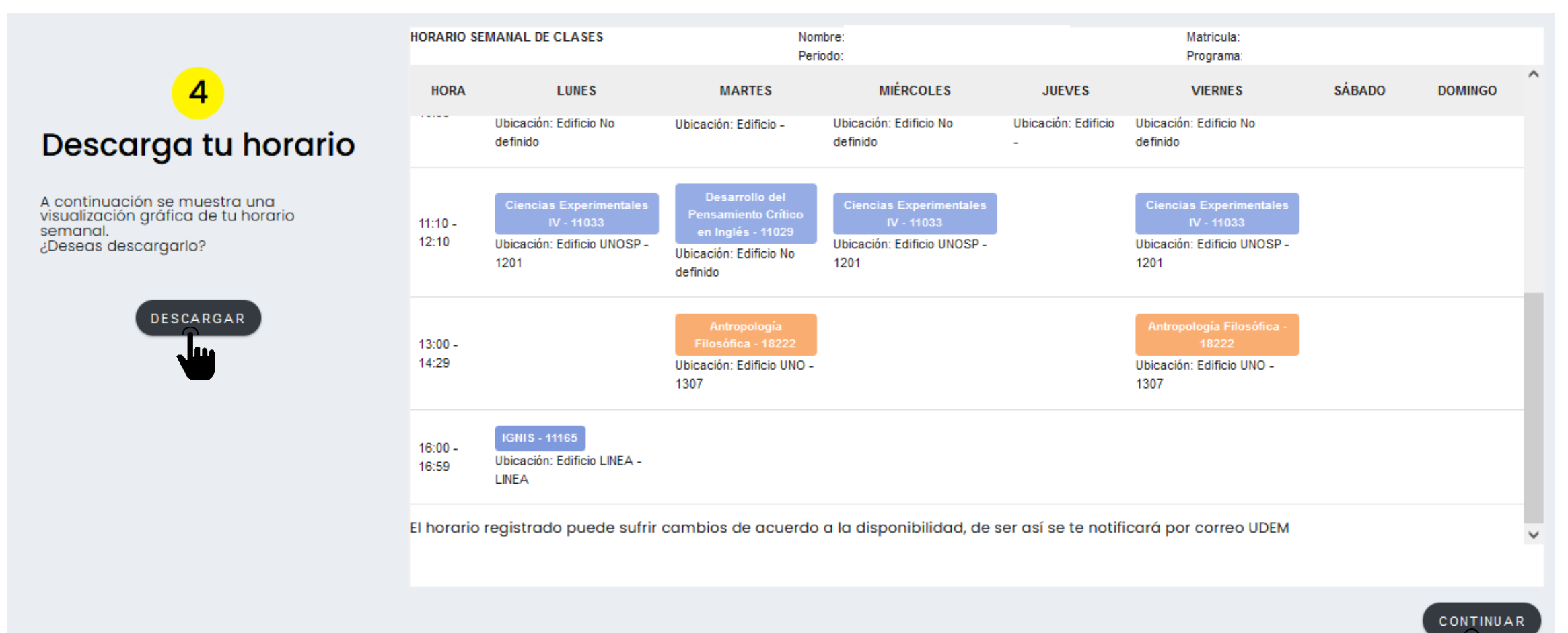

سا

. Da clic al botón "INGRESAR" del paso 5 "Nos interesa tu opinión".

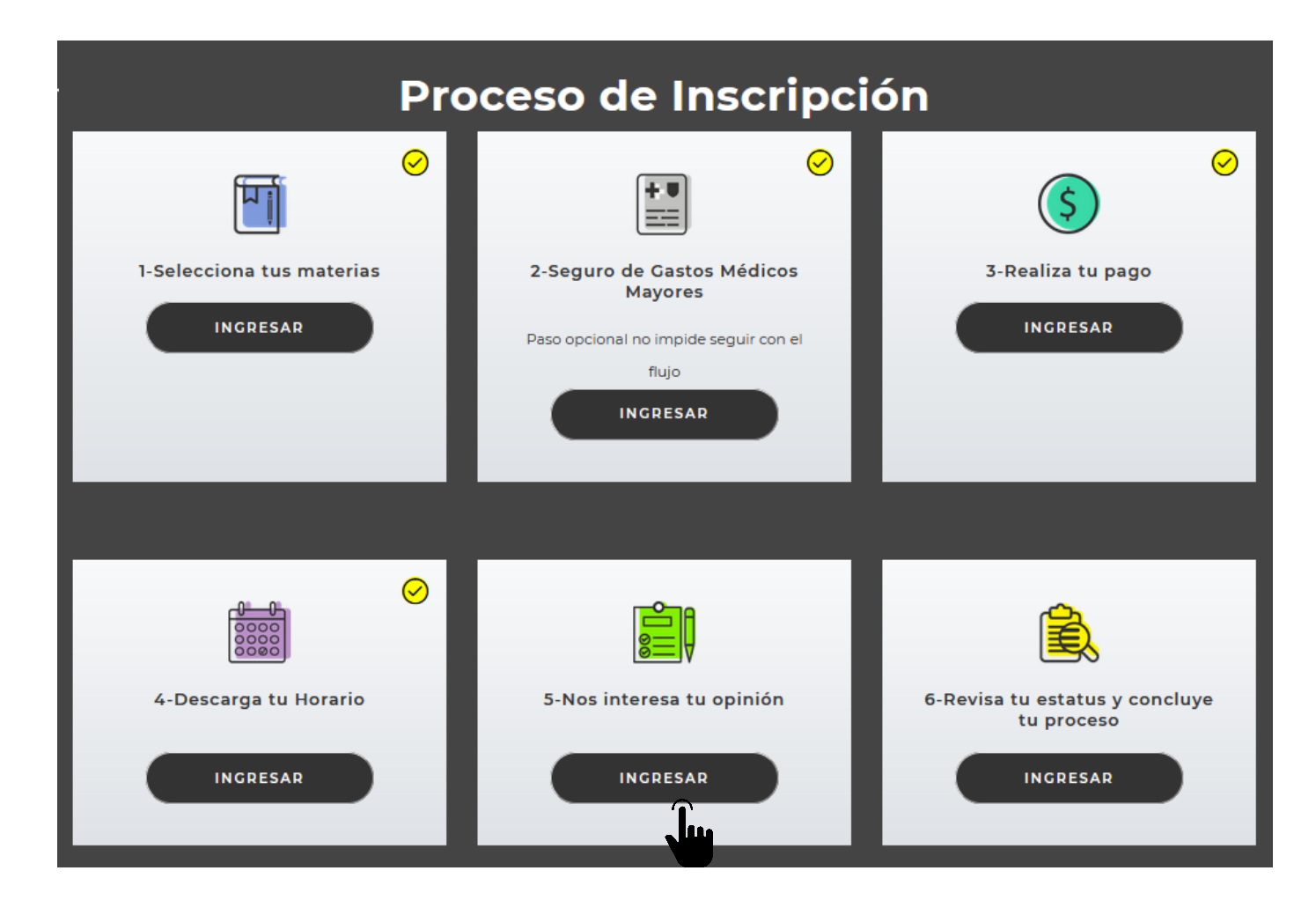

**32**. Responde cada pregunta seleccionando la opción deseada, da clic al botón "Next Question" para avanzar. Al finalizar, da clic al botón "Survey Complete".

#### **Survey Questions**

Por favor contesta las preguntas que a continuación se presentan. Por favor no presiones: I do not wish to respond unless a menos que quieras remover esta encuesta de tu lista permanentemente. Puedes iniciar ahora y **Info** regresar mas tarde a terminarla presionando Finish Later. Envia la encuesta terminada presionando Survey Complete.

#### Survey Name: Encuesta de Inscripción Académica Bachillerato

#### Question 1: ¿La disponibilidad de grupos es suficiente?

O Totalmente de acuerdo

 $\bigcirc$  de acuerdo

O en desacuerdo

. Me

○ Totalmente en desacuerdo

Next Question | Finish Later | Survey Complete | Remove Survey from List

سا۔

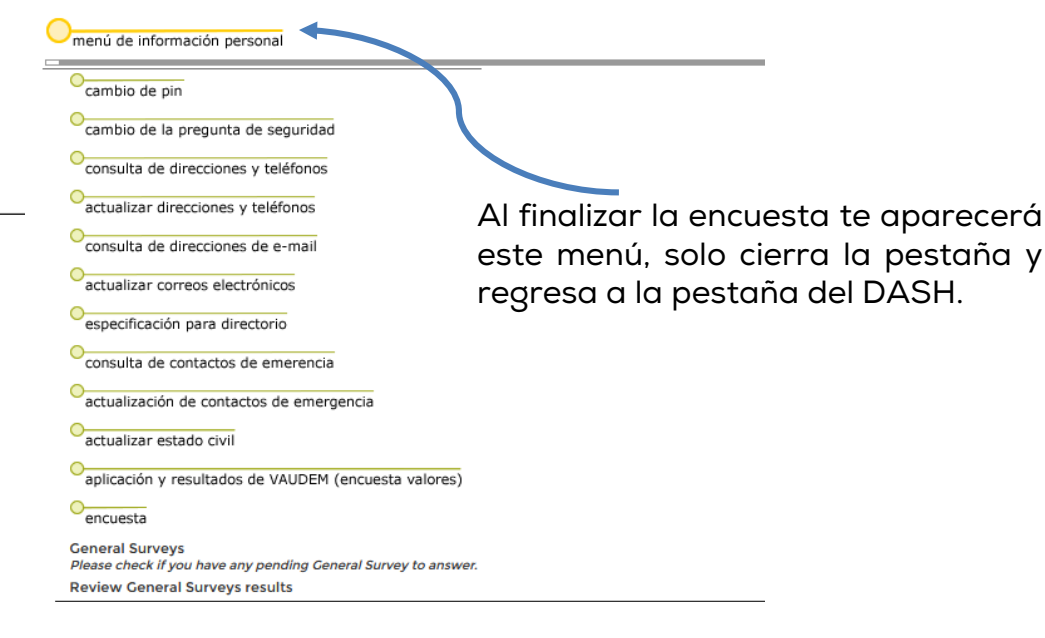

## . Da clic al botón "INGRESAR" del paso 6 "Revisa tu estatus y concluye tu proceso".

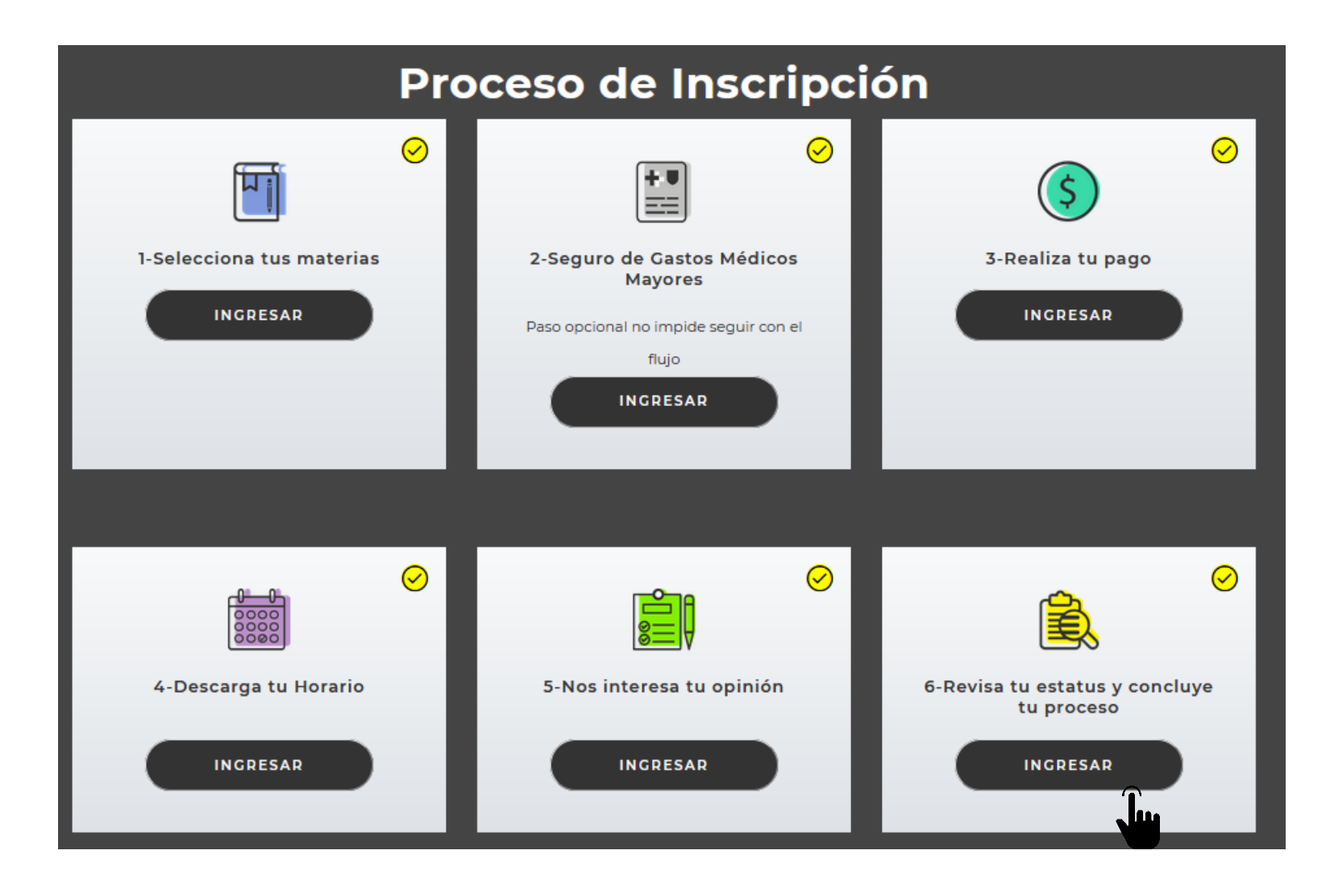

## **34**. Verifica que todos los pasos estén completos y si es así, concluiste tu inscripción.

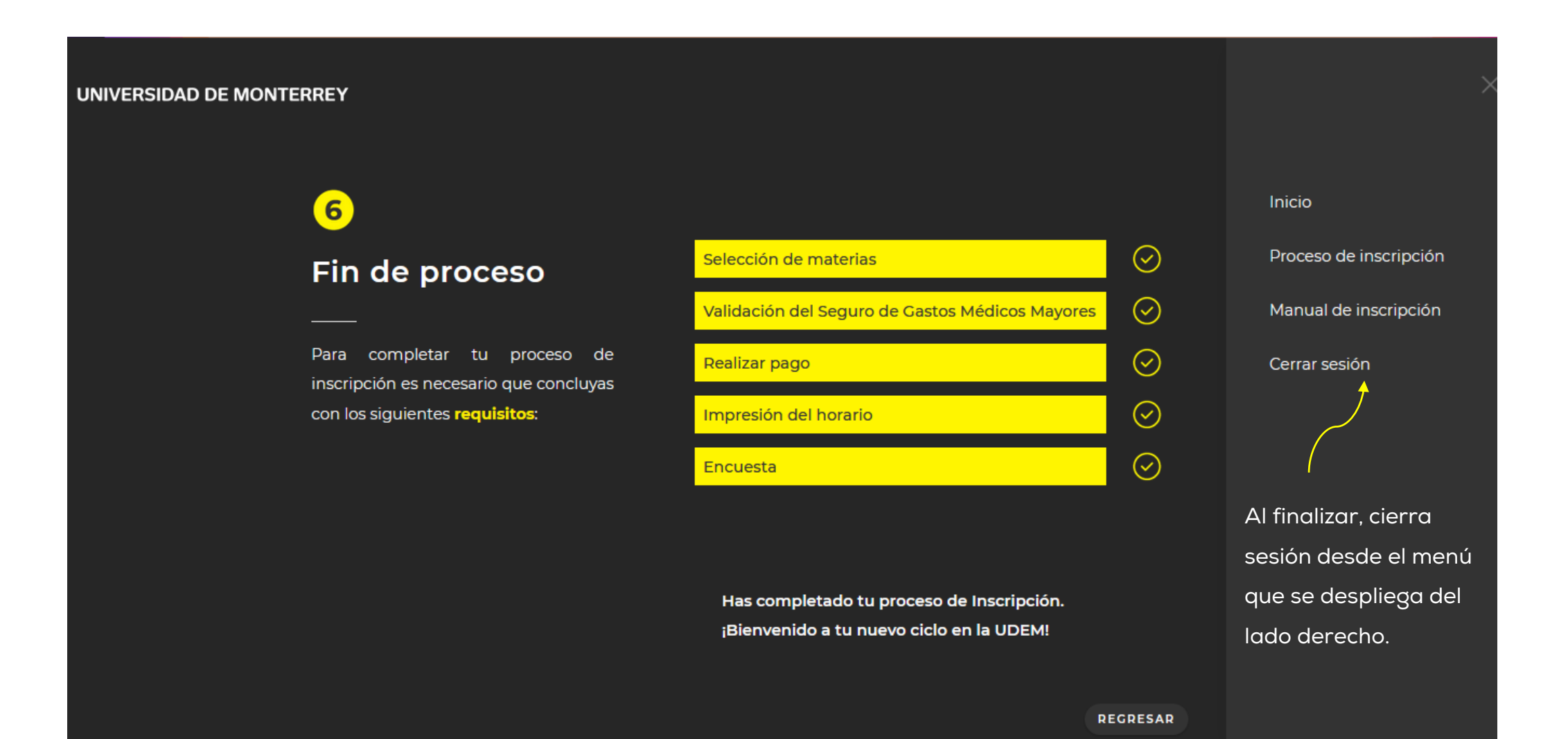

Recuerda que el chatbot del DASH está disponible en todo momento para apoyarte durante el proceso de inscripción.

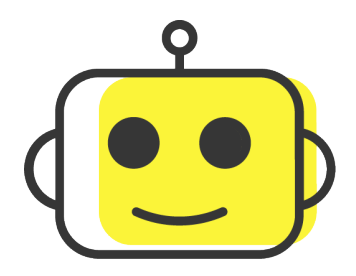

Si requieres asistencia de un ejecutivo del CIAA, el horario de atención es de lunes a viernes de 8:00 a 18:00 h a través de los siguientes medios:

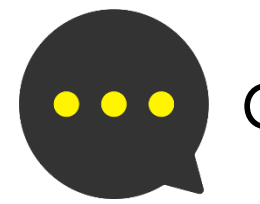

Chat: Portal UDEM > Servicios

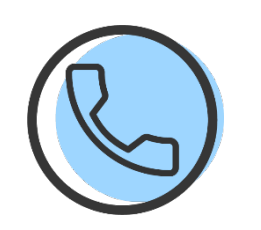

Call Center: 81-8215-1020

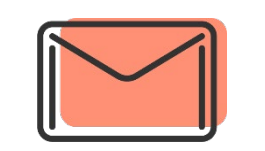

Correo: ciaa@udem.edu.mx